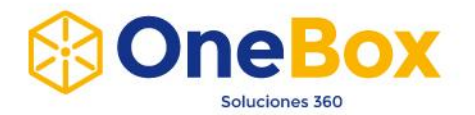

# **MANUAL DE USUARIO**

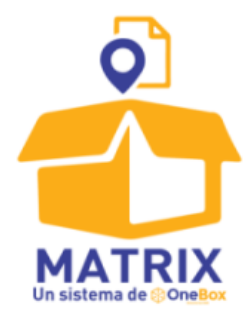

**Sistema Logístico de Administración**

**de Cajas y Documentos**

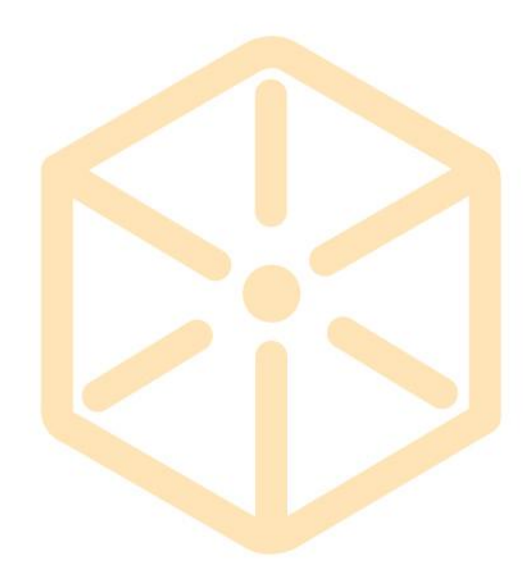

# www.boxcustodia.com

Sede Córdoba: Ruta Nac. 19 Km. 3 y 1/2 +54 (0351) 496 1518

Sede Buenos Aires: Perú 277 Piso 4° +54 (011) 5032 2355

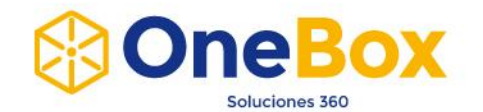

# **MENÚ PRINCIPAL**

Administración **Búsquedas Reclamos Mis Datos** 

# Administración

- $\triangleright$  Clientes
- $\triangleright$  Departamentos
- Áreas Clientes
- $\triangleright$  Pedidos
- $\triangleright$  Responsables
- $\triangleright$  Subir Contenido a Cajas

#### Búsquedas

- $\triangleright$  Buscar Cajas
- ▶ Buscar Documentos

### **Reclamos**

 $\triangleright$  Reclamos

#### Mis Datos

Cambiar Password

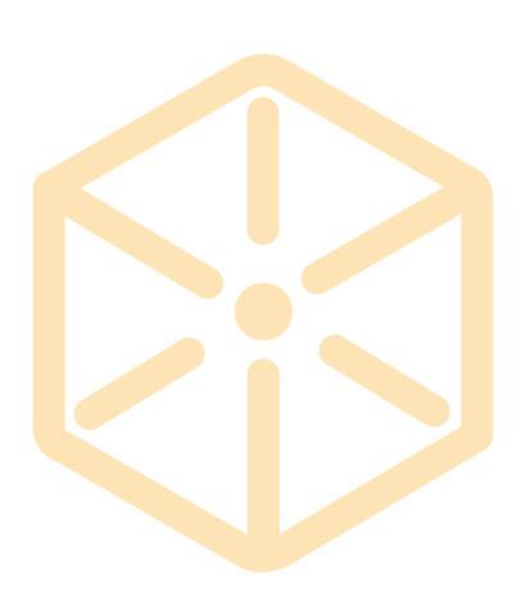

#### www.boxcustodia.com

Sede Córdoba: Ruta Nac. 19 Km. 3 y 1/2 +54 (0351) 496 1518

Sede Buenos Aires: Perú 277 Piso 4° +54 (011) 5032 2355

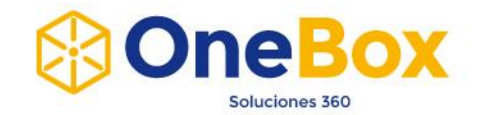

# **ADMINISTRACIÓN CLIENTES**

### **Creación de Clientes**

**1.** Ingresar dentro del menú a la opción Administración y luego a Clientes. Una vez allí se podrá observar la siguiente imagen.

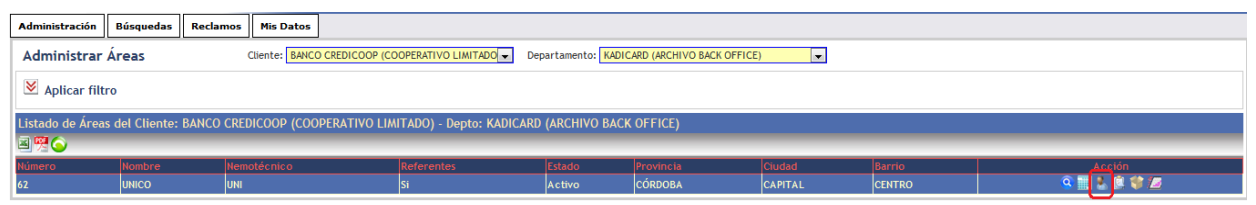

**2.** Ingresar a la opción **Responsables .** De esta manera se direcciona a la siguiente página:

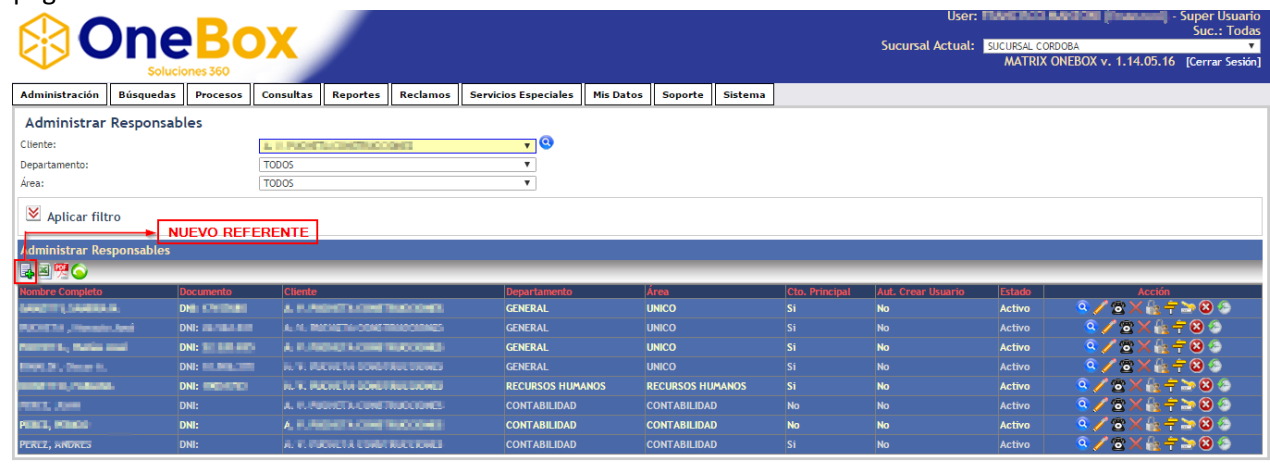

**3.** Dentro de esta página se debe realizar click sobre el botón Nuevo Referente **en**. Una vez que se hace click sobre este botón se accede a la siguiente página.

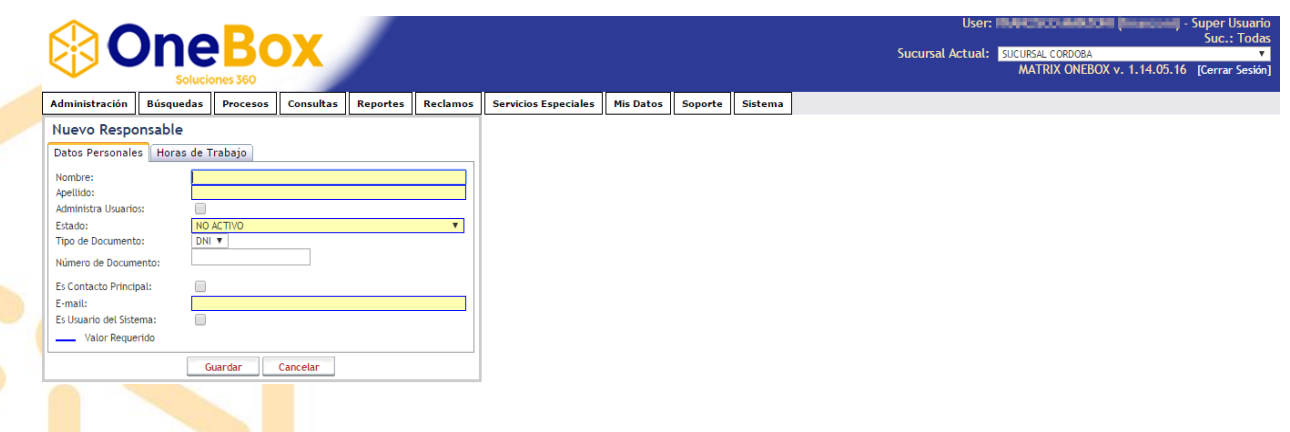

- **4.** Se ingresan los datos requeridos, entre los cuales se destacan:
	- Administra Usuarios: Permite el alta, baja, modificación de usuarios.
	- Es Contacto Principal: Permite la asociación del contrato.
	- Es Usuario de Sistema: Indica que el usuario va a ingresar al sistema, para lo cual se solicita el ingreso de un valor en el campo Usuario.

#### www.boxcustodia.com

Sede Córdoba: Ruta Nac. 19 Km. 3 y 1/2 +54 (0351) 496 1518

Sede Buenos Aires: Perú 277 Piso 4° +54 (011) 5032 2355

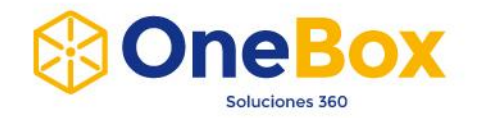

**5.** Se activa el usuario presionando sobre el botón Reanudar Usuario como se indica en la figura.

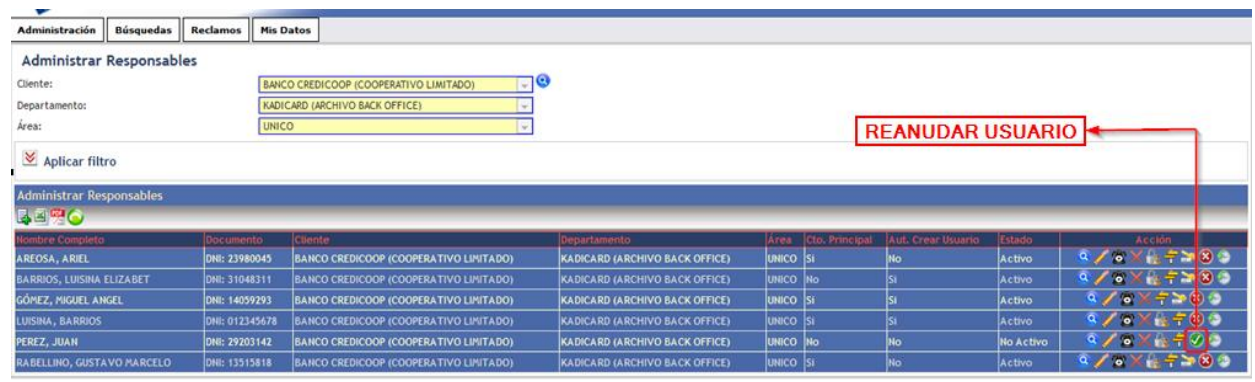

- *6.* Se ingresa a la gestión de Roles. Los mismos son:
	- **Cliente**: Permite visualizar los datos de Cliente, Departamentos, Áreas Y Pedidos. Permite crear Pedidos. Permite buscar Cajas y Documentos.
	- **Referente**: Permite ver datos de usuarios.
	- **Supervisor Cliente:** Permite visualizar los pedidos de todos los usuarios.
	- **Usuario**: Permite cambiar la contraseña del usuario actual.

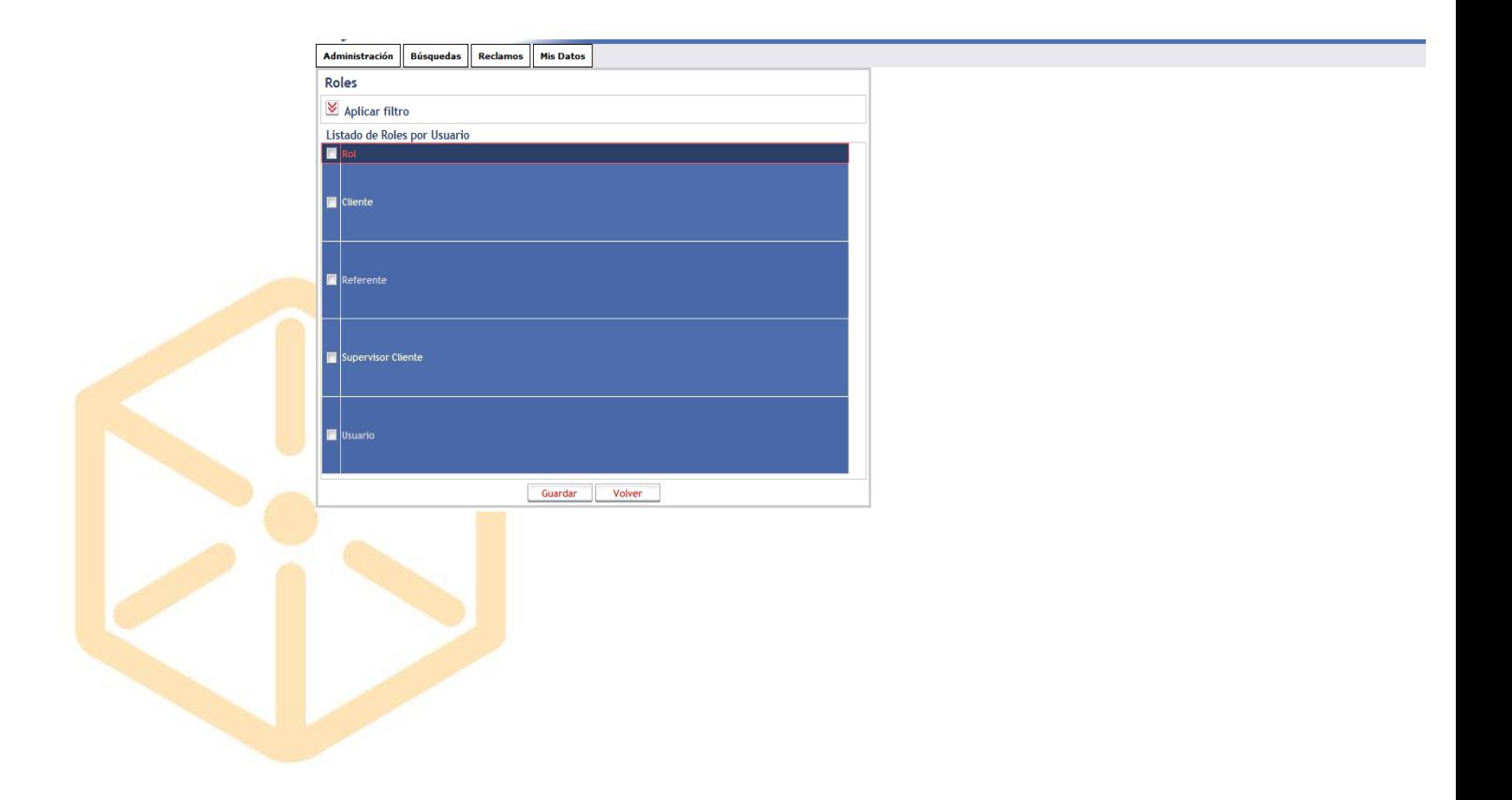

#### www.boxcustodia.com

Sede Córdoba: Ruta Nac. 19 Km. 3 y 1/2 +54 (0351) 496 1518

Sede Buenos Aires: Perú 277 Piso 4° +54 (011) 5032 2355

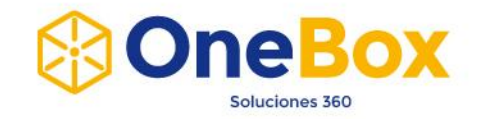

**7.** Por defecto el usuario puede ver los datos del área para la cual se creó. Si se quieren extender los permisos a otras Áreas / Departamentos se debe ingresar a Nivel de

Acceso  $\mathbf{F}$  y seleccionar los mismos.

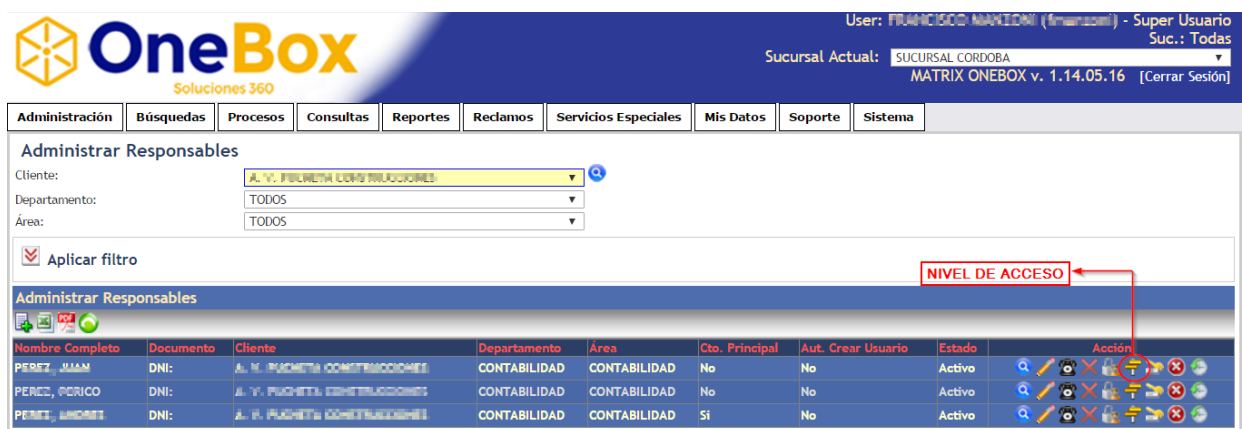

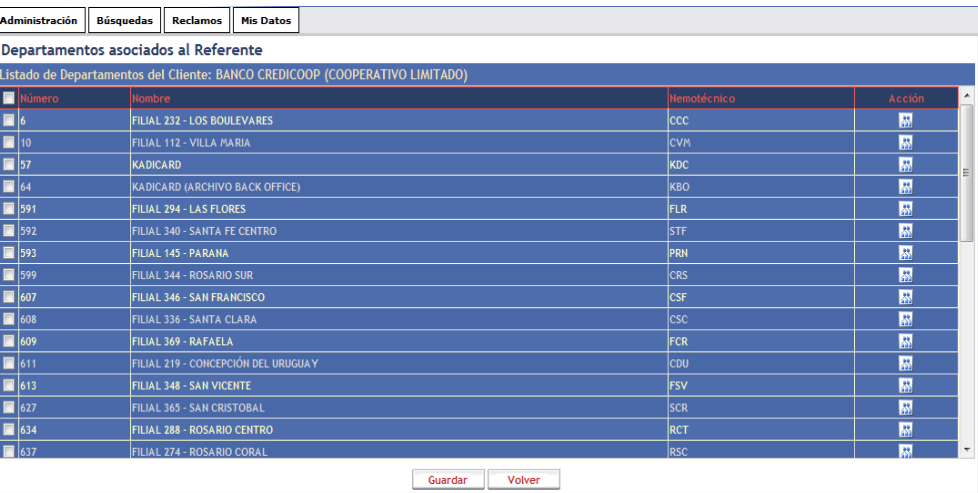

**8.** Se le asocia la contraseña al usuario ingresando a la opción Cambiar Clave.

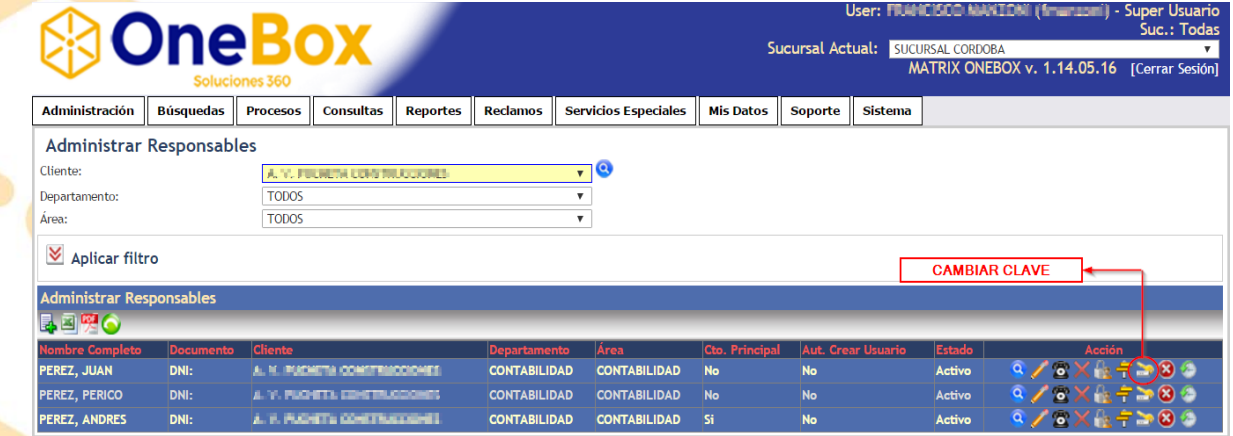

# www.boxcustodia.com

Sede Córdoba: Ruta Nac. 19 Km. 3 y 1/2 +54 (0351) 496 1518

Sede Buenos Aires: Perú 277 Piso 4° +54 (011) 5032 2355

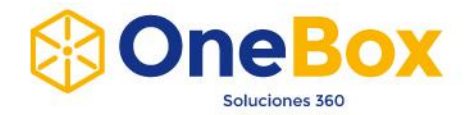

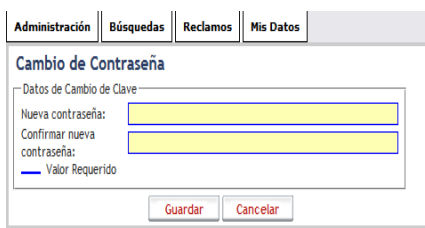

#### **Modificación de Usuarios**

- **1.** Ingresar al Menú *Administración Clientes.*
- **2.** Ingresar a la opción **Responsables** como se indica en la figura.

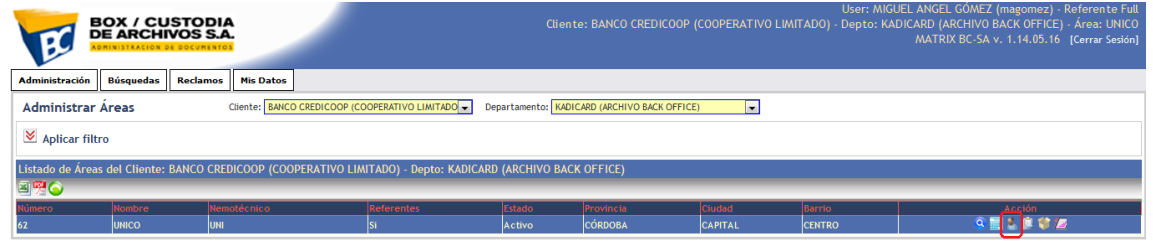

- **3.** Al lado de cada usuario se muestran las acciones que pueden ejecutarse en el mismo:
	- **Ver:** Muestra los datos del usuario.
	- **Editar:** Permite Editar los datos del usuario.
	- **Teléfono:** Permite Ver y Editar los teléfonos del usuario.
	- **Eliminar:** Permite Eliminar el usuario.
	- **Rol:** Permite Editar los roles del usuario.
	- **Nivel de Acceso:** Permite Editar el nivel de acceso del usuario.
	- **Cambiar Clave:** Permite Editar la contraseña del usuario.
	- **Suspender Usuario:** Permite Suspender el usuario.
	- **Histórico de Estado:** Permite Ver el historial de cambios de estado del usuario.

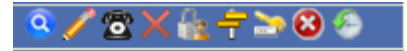

#### www.boxcustodia.com

Sede Córdoba: Ruta Nac. 19 Km. 3 y 1/2 +54 (0351) 496 1518

Sede Buenos Aires: Perú 277 Piso 4° +54 (011) 5032 2355

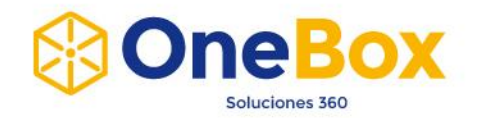

# **Habilitación, Deshabilitación y Eliminación de Usuarios**

Para **Deshabilitar** un usuario se debe buscar el mismo y presionar el botón "*Suspender Usuario*" como se indica en la figura.

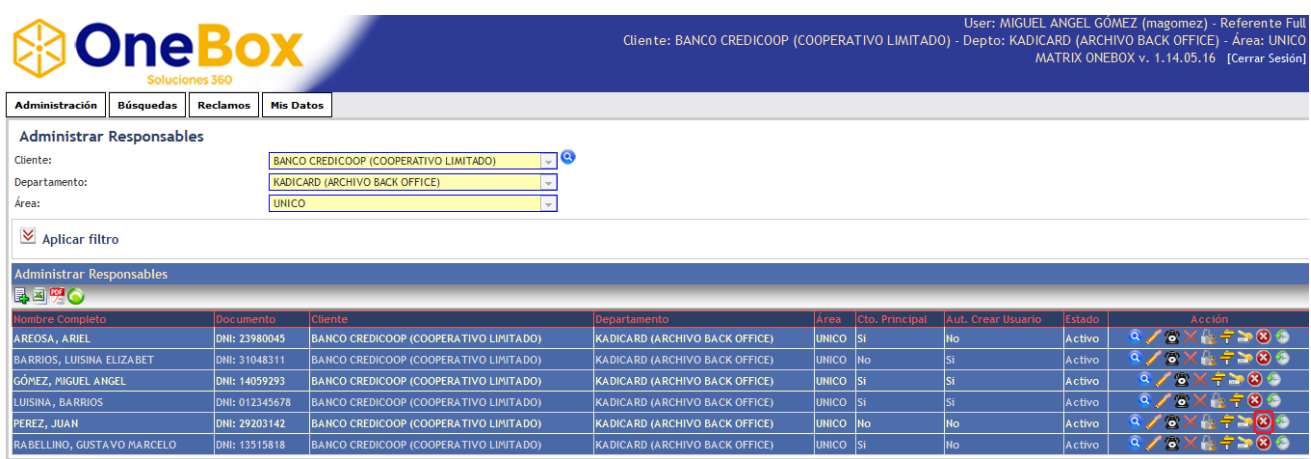

Para **Habilitar** un usuario deshabilitado se debe buscar el mismo y presionar el botón "*Reanudar Usuario*" como se indica en la figura.

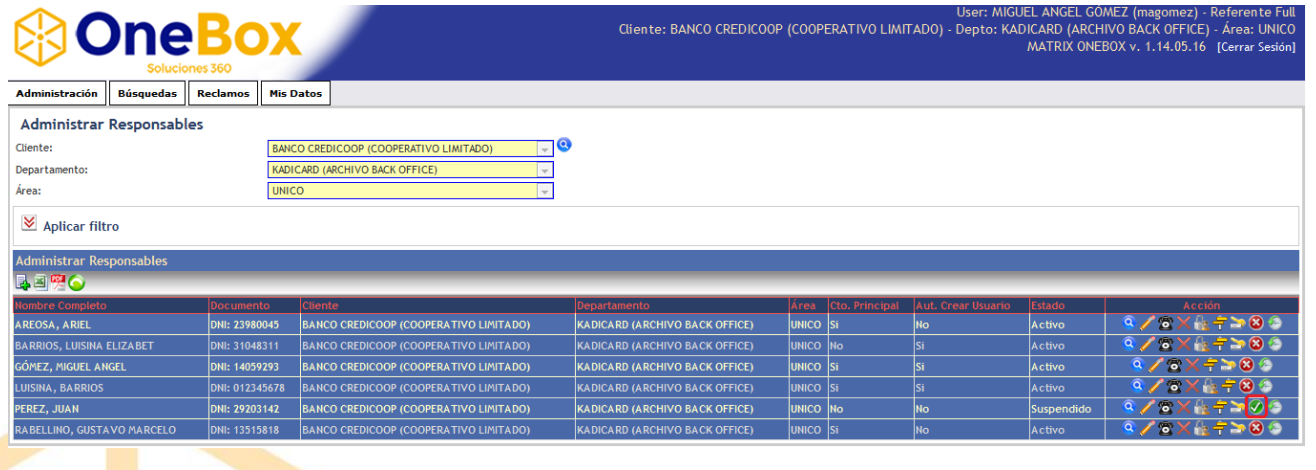

#### www.boxcustodia.com

Sede Córdoba: Ruta Nac. 19 Km. 3 y 1/2 +54 (0351) 496 1518

Sede Buenos Aires: Perú 277 Piso 4° +54 (011) 5032 2355

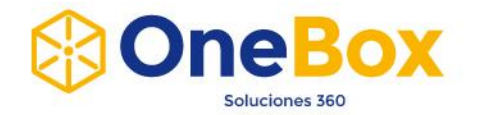

Para **Eliminar** un usuario se debe buscar el mismo y presionar el botón "Eliminar" como se indica en la figura. **Un usuario eliminado no puede ser activado nuevamente.**

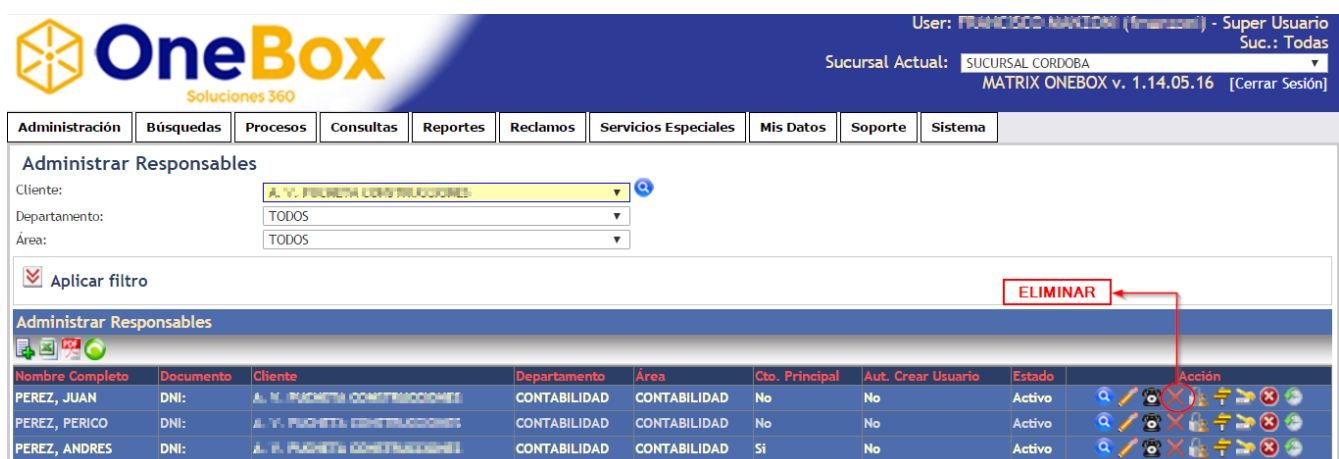

#### **Asignar Usuario a uno o más Departamentos**

Para asignar un usuario a uno o más Departamentos se debe buscar el mismo y presionar el botón "*Nivel de Acceso*" como se indica en la figura.

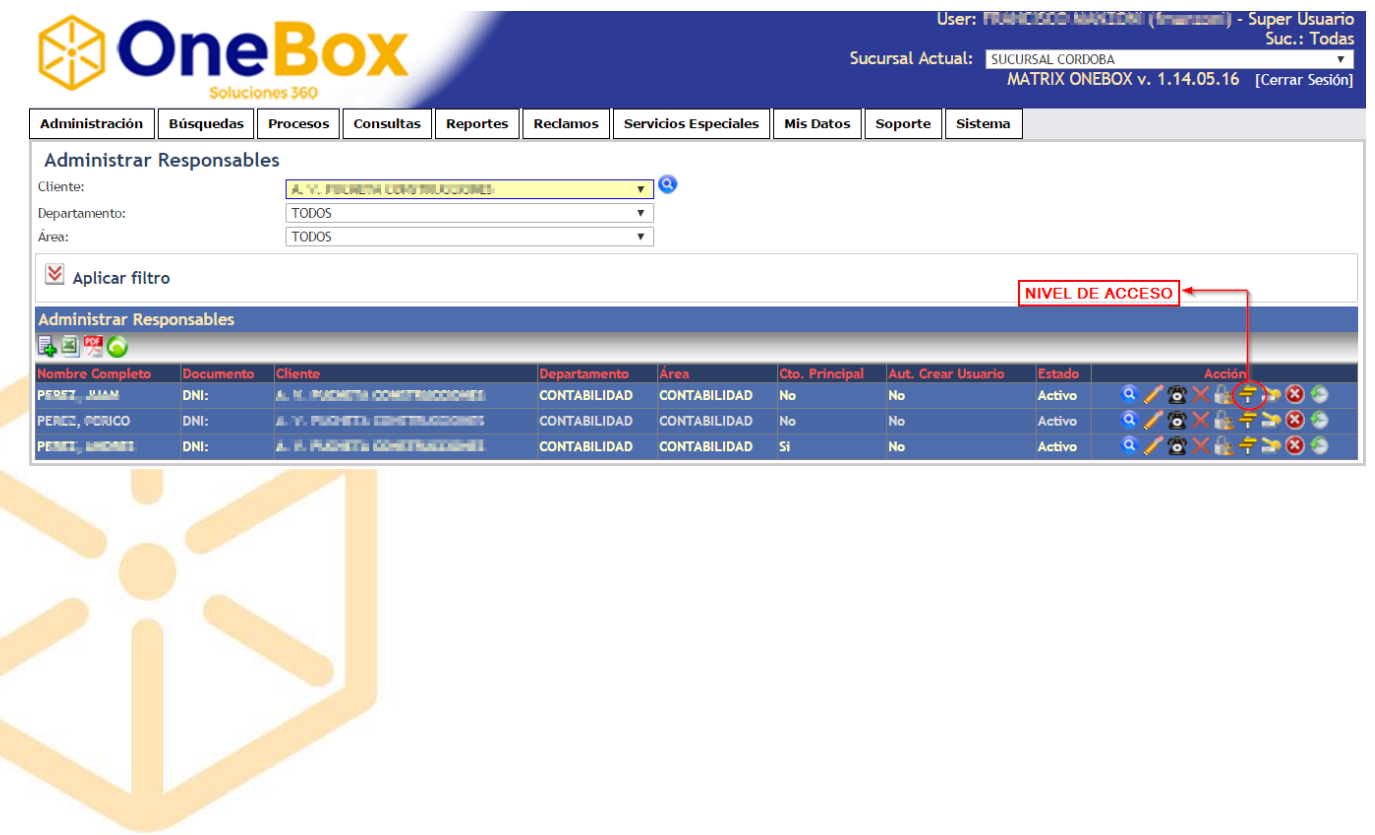

#### www.boxcustodia.com

Sede Córdoba: Ruta Nac. 19 Km. 3 y 1/2 +54 (0351) 496 1518

Sede Buenos Aires: Perú 277 Piso 4° +54 (011) 5032 2355

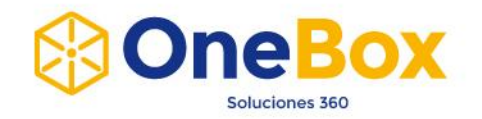

Se abrirá una pantalla que contiene una grilla con todos los departamentos. Se tildan los departamentos deseados y se presiona el botón "*Guardar*" como se indica en la figura.

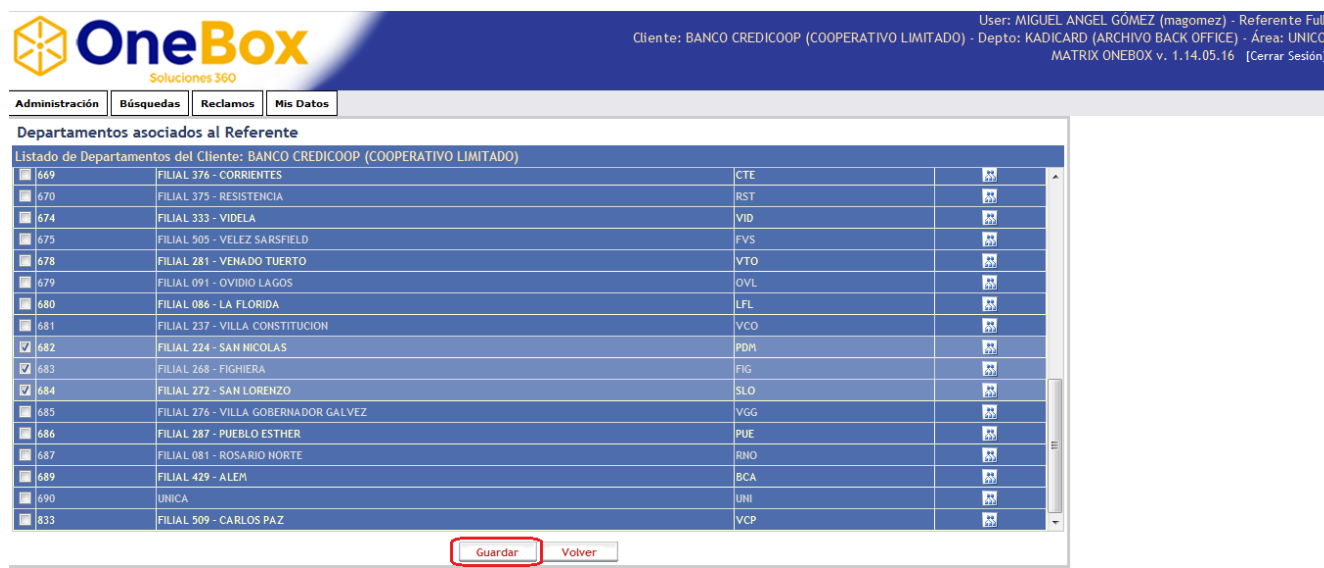

**NOTA:** *Sólo los usuarios Referente Full (a los que al crearlos se les marca la opción "Administra Usuarios") pueden crear y modificar usuarios.*

# **POLITICAS DE CONTRASEÑAS:**

- $\ddot{\bullet}$  Tiempo de caducidad:
	- $\checkmark$  180 Días
- ← Complejidad:
	- $\checkmark$  Letras Mayúsculas, Letras Minúsculas y Números
- Longitud Mínima:
	- $\checkmark$  8 caracteres
- **↓** Longitud Máxima:
	- $\times$  20 caracteres

#### www.boxcustodia.com

Sede Córdoba: Ruta Nac. 19 Km. 3 y 1/2 +54 (0351) 496 1518

Sede Buenos Aires: Perú 277 Piso 4° +54 (011) 5032 2355

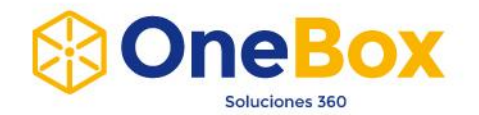

# **ADMINISTRACIÓN PEDIDOS**

**1.** Ingresar dentro del menú a la opción Administración y luego a Pedidos. Una vez allí se podrá observar la siguiente imagen.

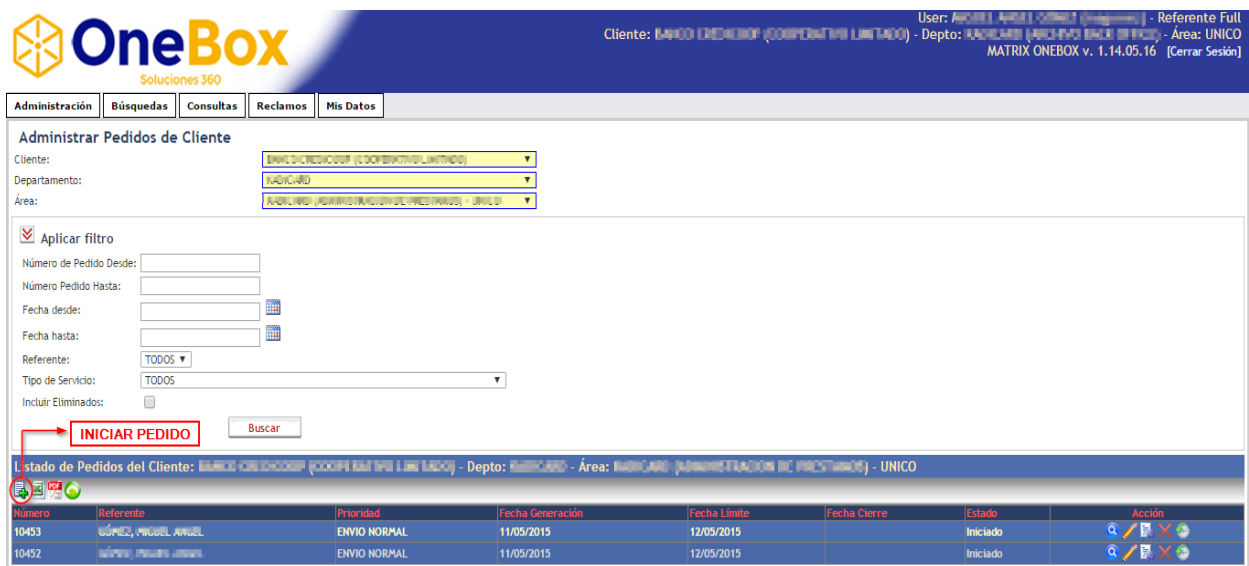

2. Seleccionar un Cliente, Departamento y Área en las listas desplegables.

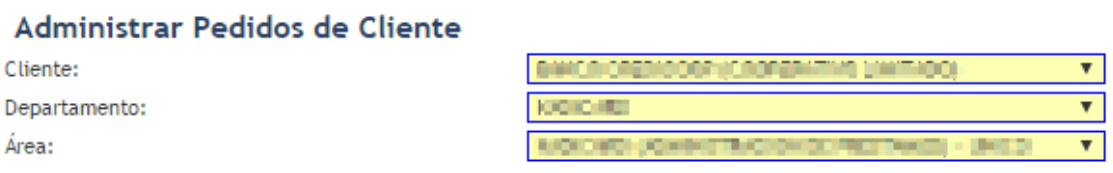

**3.** Hacer click en botón *Iniciar Pedido* **a**. Al realizar esto se re direcciona a la página principal de **Nuevo Pedido de Cliente**, la cual se presenta de la siguiente manera:

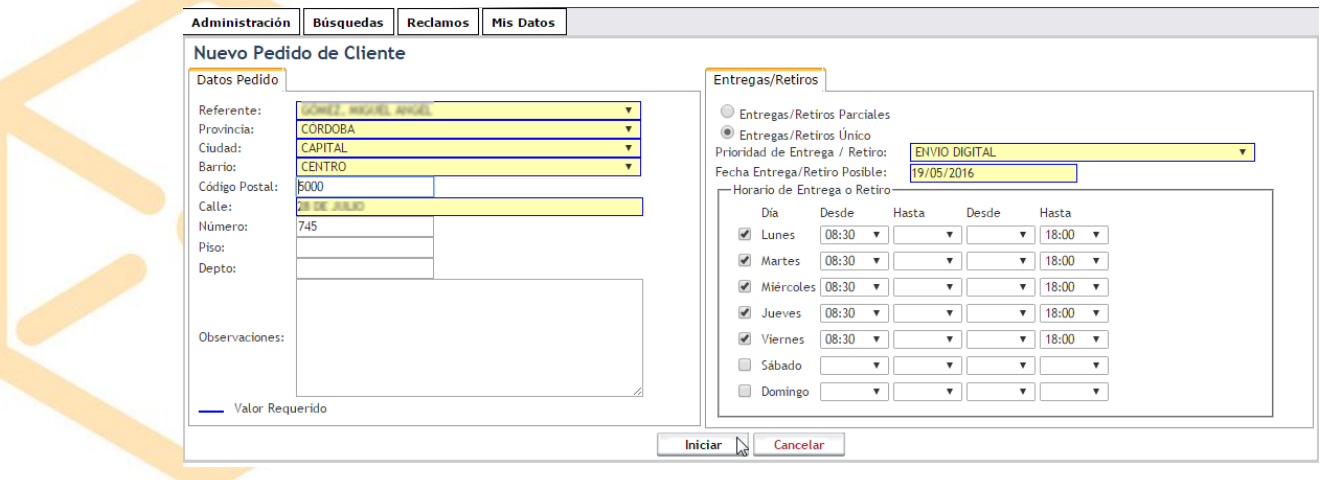

#### www.boxcustodia.com

Sede Córdoba: Ruta Nac. 19 Km. 3 y 1/2 +54 (0351) 496 1518

Sede Buenos Aires: Perú 277 Piso 4° +54 (011) 5032 2355

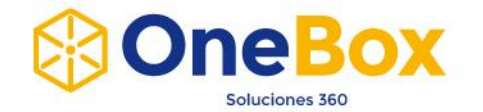

**4.** Como puede observarse en la imagen anterior algunos datos se han completado automáticamente, son todos aquellos referidos al cliente (primer pestaña de la ventana).

En la segunda pestaña ("Entregas/Retiros") se deben ingresar los datos referentes al pedido en particular, entre ellos, seleccionar la prioridad del pedido que puede ser:

- $\ddot{\bullet}$  Envío/Retiro Sin Cargo.
- $\bigstar$  Envío Normal (periodo de entrega de 24 a 48 hs).
- **Envío Urgente.**
- $\frac{1}{\sqrt{2}}$  Envío Digital (el cliente solicita imágenes de documentos).
- **5.** Una vez ingresados y seleccionados todos los datos necesarios para crear el pedido se debe hacer click en el botón **Iniciar**, ubicado en la parte inferior de la pantalla. Al hacer esto se lleva a otra página que permite continuar con el proceso de creación, la cual tiene el siguiente aspecto.

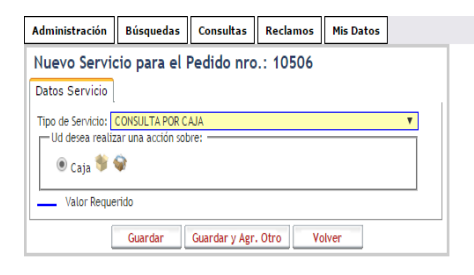

**6.** En la página anterior se puede definir el/los tipo/s de servicio/s que van a formar parte del Pedido que se está creando.

Los Tipos de Servicio más comunes son:

- **A.** Consulta por Caja: se solicita una caja para ser trasladada a donde se desee.
- **B.** Consulta por Documento: se solicita una determinada documentación.
- **C.** Retiro de Cajas: retiro de cajas para que sean procesadas
- **D.** Retiro de Documentos: ídem anterior pero con documentos.
- **E.** Venta de Kits/Precintos: solicitar kits de cajas nuevas para realizar la carga de documentación.

En caso de que en el punto 4 se haya seleccionado la opción de Envío Digital las opciones anteriores de Tipo de Servicio no aplican y aplica solamente la siguiente:

> **F.** Consulta Digital: se solicita poder consultar en la web una documentación en particular.

Vale aclarar que un pedido puede estar formado por más de un tipo de servicio; por lo tanto al presionar sobre el botón **Guardar y Agr. Otro** permite guardar un tipo de servicio y agregar otro manteniéndose en esta página. Al presionar sobre el botón **Guardar** se finaliza el proceso.

#### www.boxcustodia.com

Sede Córdoba: Ruta Nac. 19 Km. 3 y 1/2 +54 (0351) 496 1518

Sede Buenos Aires: Perú 277 Piso 4° +54 (011) 5032 2355

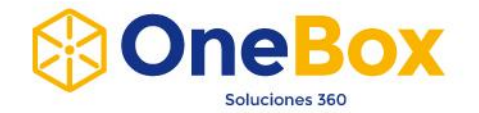

En ambos casos si el proceso se realizó correctamente el proceso se muestra el siguiente mensaje.

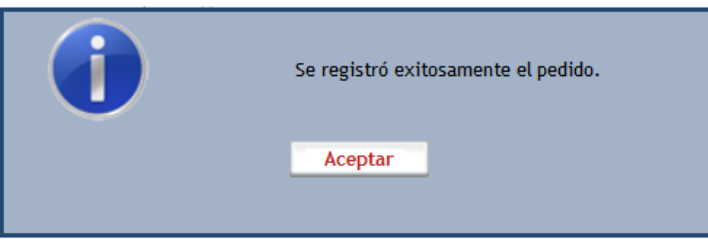

**7.** Para ver los tipos de servicios que han sido agregados se debe hacer click en el botón **Volver** ubicado a la derecha del botón **Guardar y Agr. Otro**, el resultado de esto se puede observar de la siguiente manera.

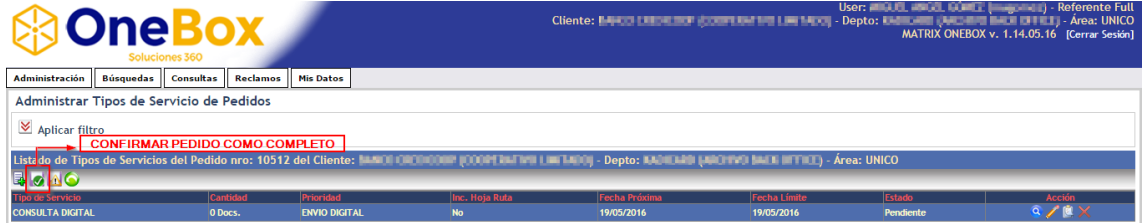

**8.** Dentro de la página anterior se puede finalizar confirmando como completo al pedido para ello se debe hacer click en el icono (**Confirmar Pedido como Completo**).

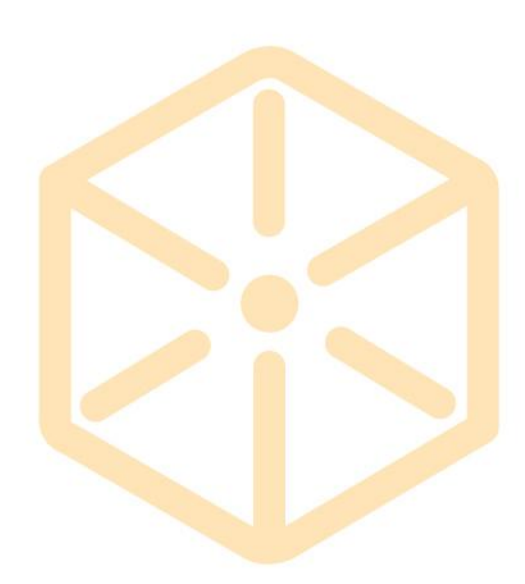

# www.boxcustodia.com

Sede Córdoba: Ruta Nac. 19 Km. 3 y 1/2 +54 (0351) 496 1518

Sede Buenos Aires: Perú 277 Piso 4° +54 (011) 5032 2355

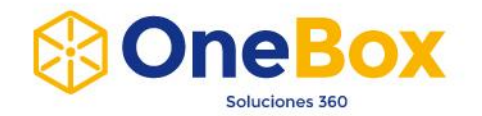

### **A. Consulta por Caja**

Se solicita una/s caja/s para ser trasladada a donde desee el cliente. Para ello se debe seleccionar la o las cajas a solicitar para dicha consulta, para ello se tiene dos opciones.

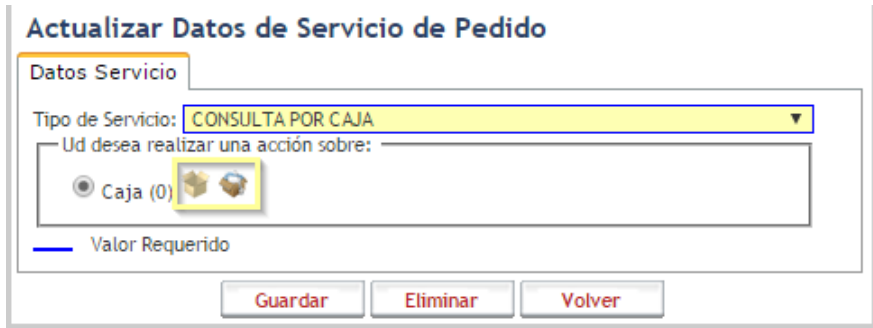

 $\triangleright$  Seleccionar Cajas : En este caso se seleccionan las Cajas a través de diferentes filtros. Por lo que se re direcciona en forma automática a la siguiente página.

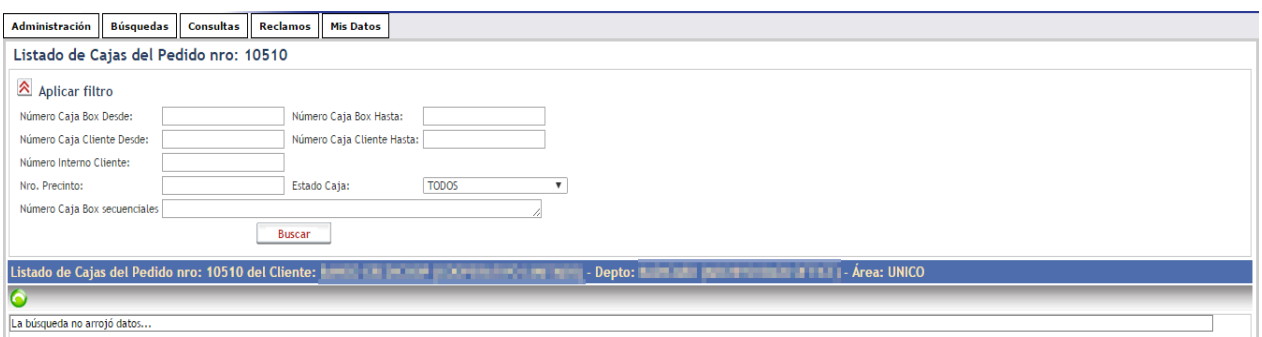

Como puede observarse en la imagen existen distintos filtros disponibles que se pueden aplicar para agilizar la búsqueda de las cajas.

Una vez que se hayan aplicado los filtros deseados (o ninguno) simplemente se debe hacer click en el botón **Buscar**.

El resultado de la búsqueda se presenta como puede observarse en la siguiente imagen, en

donde p<mark>ara</mark> seleccionar una caja simplemente se debe hacer click sobre el check **una** ubicado a la izquierda del Nro Caja Box.

#### www.boxcustodia.com

Sede Córdoba: Ruta Nac. 19 Km. 3 y 1/2 +54 (0351) 496 1518

Sede Buenos Aires: Perú 277 Piso 4° +54 (011) 5032 2355

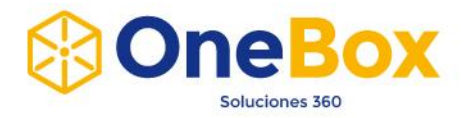

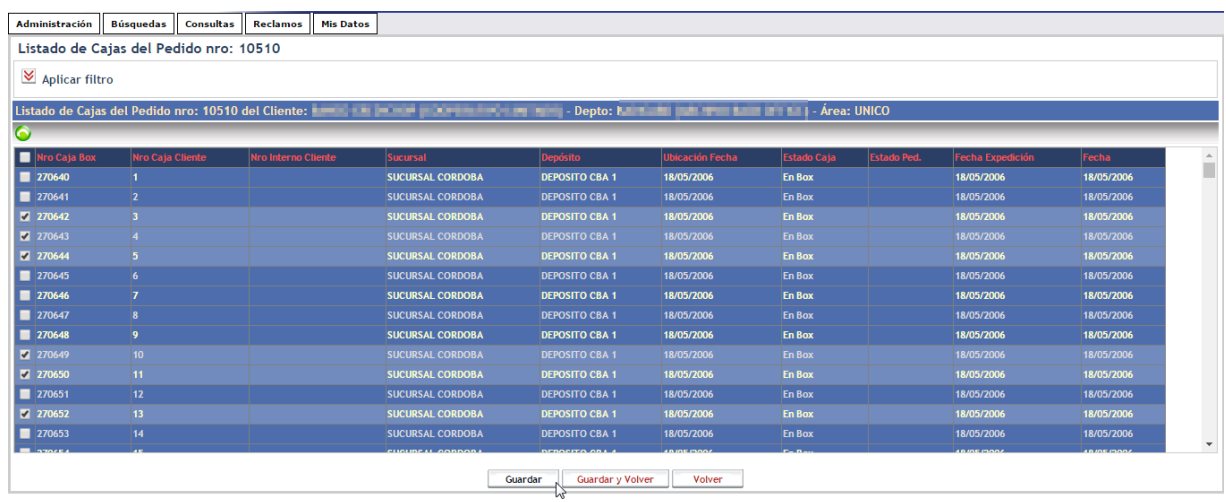

Una vez selecciona/s la/s cajas deseadas simplemente se debe hacer click en el botón Guardar o Guardar y Volver ubicado en la parte inferior de la pantalla.

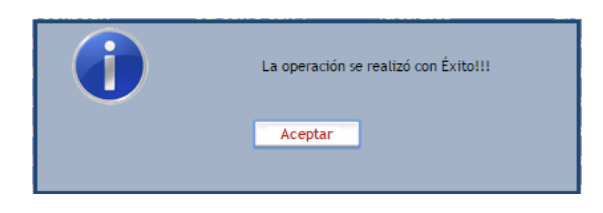

 Seleccionar Cajas mediante Documentos : En este caso para seleccionar cajas se lo realiza a través de los documentos contenidos en las cajas. Para ello se pueden aplicar diferentes filtros según se desee y luego se debe presionar el botón Buscar.

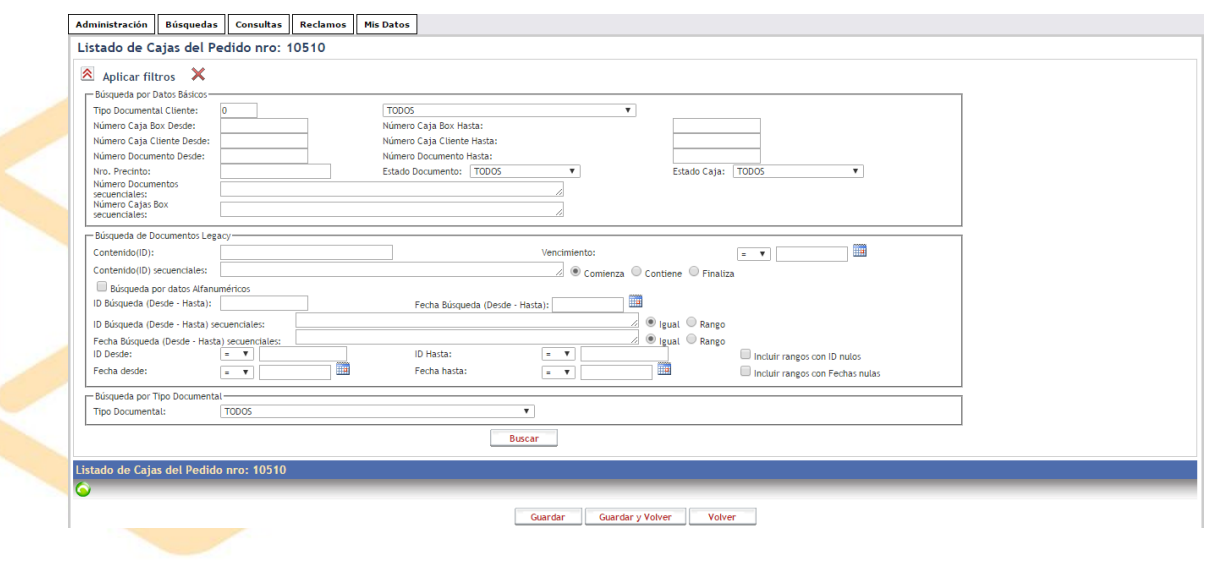

#### www.boxcustodia.com

Sede Córdoba: Ruta Nac. 19 Km. 3 y 1/2 +54 (0351) 496 1518

Sede Buenos Aires: Perú 277 Piso 4° +54 (011) 5032 2355

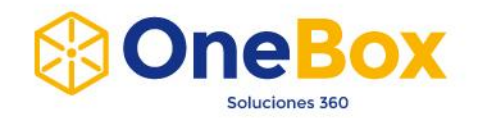

Una vez realizada la búsqueda se procede de igual manera que en el caso anterior, simplemente seleccionando los documentos deseados.

#### **B. Consulta por Documento**

Esta opción es utilizada para solicitar una determinada documentación. Para ello se debe seleccionar los documentos deseados.

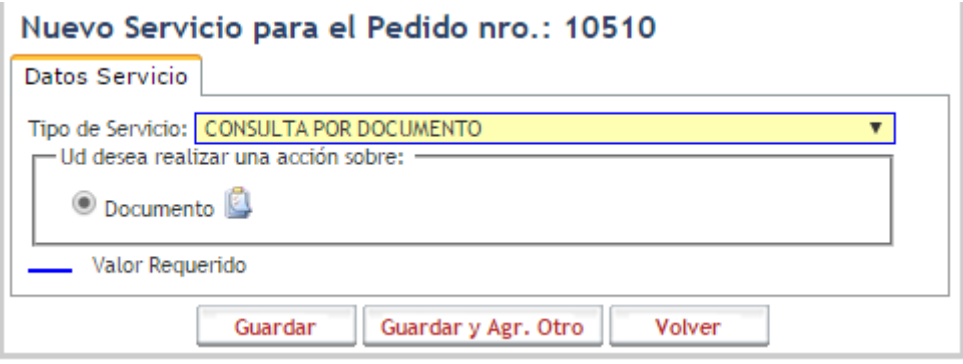

documentación la cual se presenta de la siguiente manera.

Para seleccionar los documentos deseados se debe hacer click en el botón **Seleccionar Documentos** , luego de esto se direcciona automáticamente a la página de consulta de

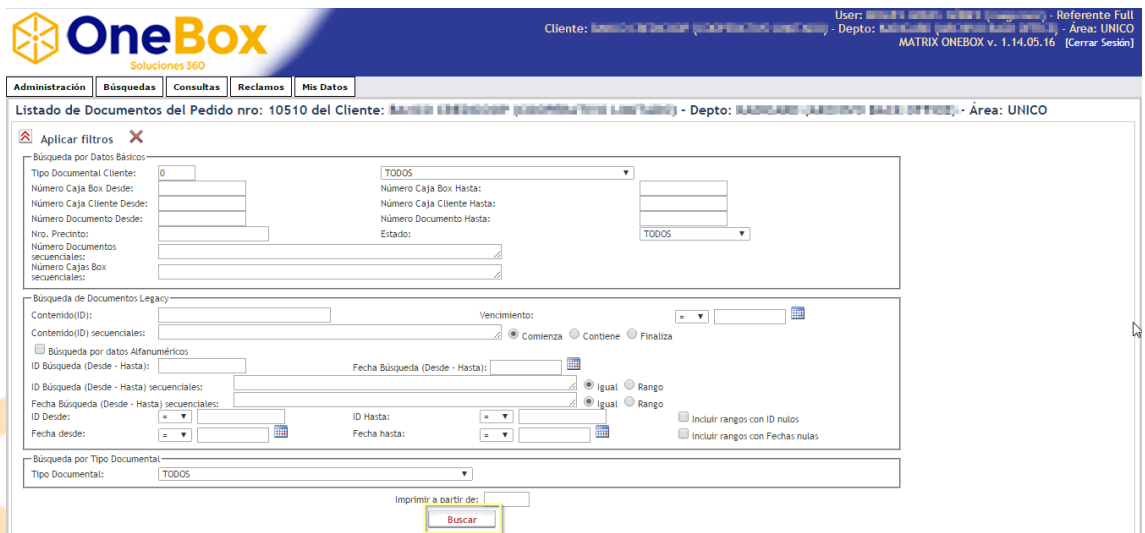

Una vez realizada la búsqueda el resultado de la misma se presenta de la siguiente manera. En donde el proceso de selección de documentos es el mismo que se mencionó anteriormente.

#### www.boxcustodia.com

Sede Córdoba: Ruta Nac. 19 Km. 3 y 1/2 +54 (0351) 496 1518

Sede Buenos Aires: Perú 277 Piso 4° +54 (011) 5032 2355

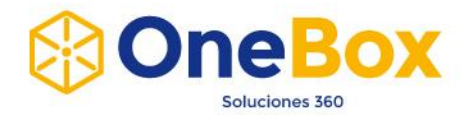

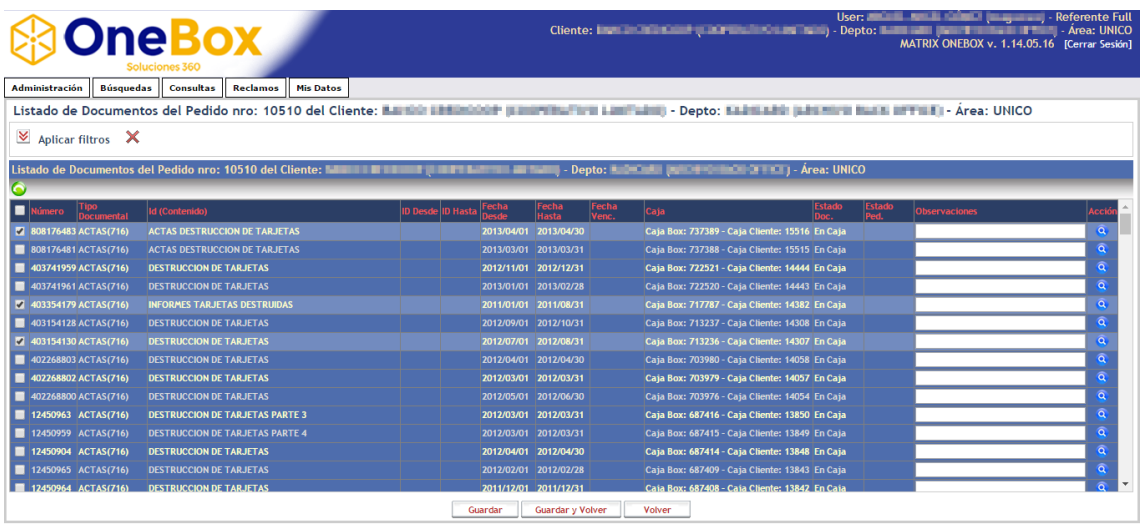

Vale la pena aclarar que si al mostrarse la búsqueda algunos documentos ya se encuentran seleccionados es porque los mismos han sido seleccionados para otro Tipo de Servicio contenido en el Pedido que se está gestionando.

Finalmente se debe hacer click en el botón Guardar y Volver. Y se vuelve en la página en donde se observan los servicios del pedido que se está gestionando.

### **C. Retiro de Cajas**

Esta opción es utilizada para el retiro de cajas para su procesamiento del cliente.

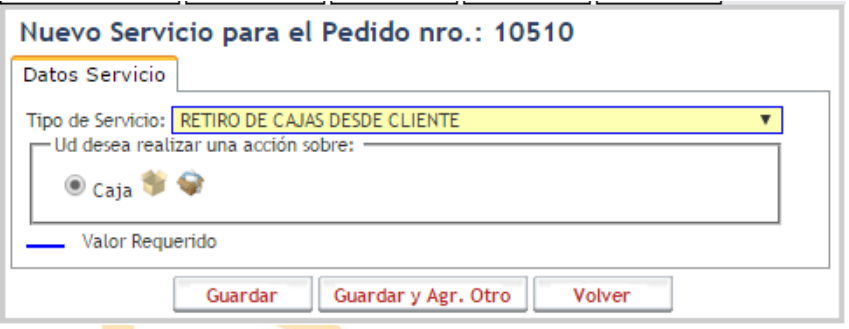

Como puede observarse en la imagen anterior, el proceso consistente de seleccionar cajas para el servicio de Retiro de Cajas desde Cliente tiene dos opciones Seleccionar Cajas de o Seleccionar Cajas mediante documentos , es decir, igual al proceso de Consulta por Caja (consultar el punto A).

Las cajas que no hayan sido procesadas se les pueden **subir un contenido**, de la siguiente manera.

Lo primero a realizar es acceder a la pantalla de Administración Tipos de Servicios del Pedido que se está gestionando en este momento, como puede observarse en la siguiente imagen.

#### www.boxcustodia.com

Sede Córdoba: Ruta Nac. 19 Km. 3 y 1/2 +54 (0351) 496 1518

Sede Buenos Aires: Perú 277 Piso 4° +54 (011) 5032 2355

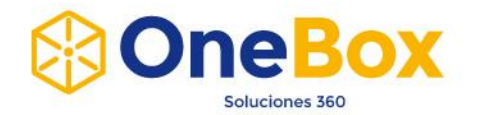

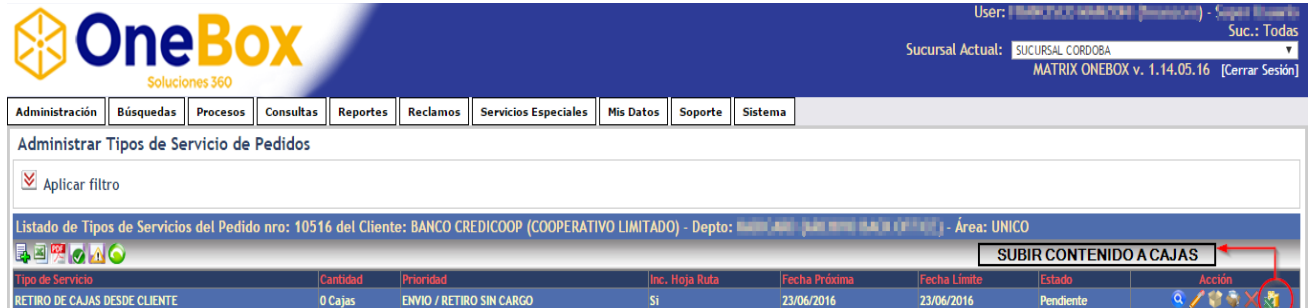

Una vez dentro de esta pantalla para el servicio Retiro de Cajas desde Cliente se debe hacer

click en botón de "Subir Contenido a Cajas" . **OneBox** user:<br>Cliente: A. V. PUCHETA CONSTRUCCIONES - Depto: GENERAL - Área: UNICO<br>MATRIX ONEBOX v. 1.13.08.01 【Cerrar Sesión】 Ж ultas Reclamos Mis Datos ión Bú uedas Con Subir Contenido a Cajas para Pedido Nro. 10518 -<br>Selección de Archivo Archivo: EXAMINAR... NO SE HA SELECCIONADO NINGÚN ARCHIVO. Leer Datos de Cajas a Subir para Pedido Nro. 10518 Guardar Volver

El archivo a subir puede ser de los siguientes formatos:

- **XLS**: Excel (1997 2003)
- **XLSX**: Excel (2007)
- **CSV**: Archivo de Texto separado por ;

### **Procesamiento de archivos Excel (XLS o XLSX):**

Se debe seleccionar el Excel con el contenido de las cajas a procesar y presionar **Leer Datos.**

#### El formato del Excel es el siguiente:

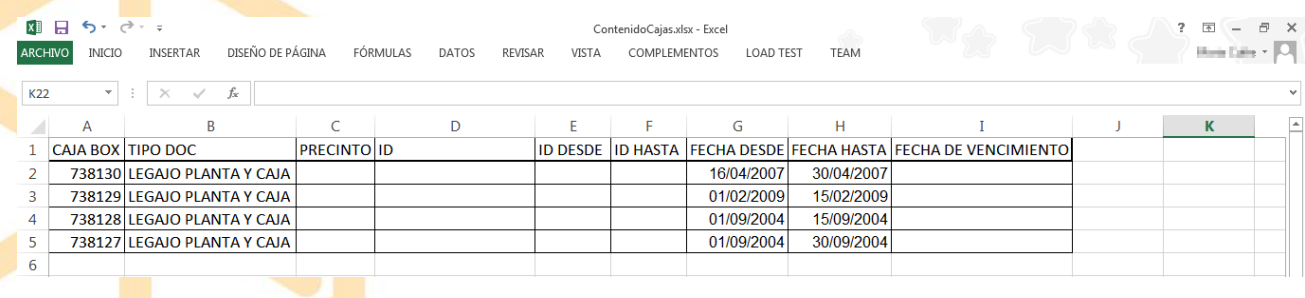

#### www.boxcustodia.com

Sede Córdoba: Ruta Nac. 19 Km. 3 y 1/2 +54 (0351) 496 1518

Sede Buenos Aires: Perú 277 Piso 4° +54 (011) 5032 2355

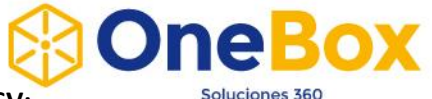

#### **Procesamiento de archivos CSV:**

Se debe seleccionar el archivo CSV con el contenido de las cajas a procesar y presionar **Leer Datos.**

El formato del CSV es el siguiente:

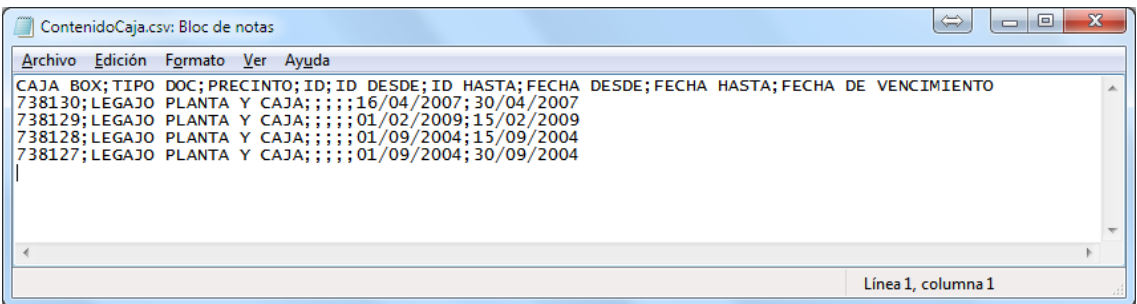

Detalle de Columnas:

- **CAJA BOX:** Número de Caja Box al que pertenece el registro.
- **TIPO DOC:** Nombre del Tipo Documental del registro.
- **PRECINTO:** en caso de que la caja esté precintada el número del precinto que posee.
- **ID – ID DESDE – ID HASTA – FECHA DESDE – FECHA HASTA – FECHA DE VENCIMIENTO:** campos pertenecientes al registro (estos pueden variar según el contenido de la Caja).

Validaciones realizadas por cada fila a procesar:

- Que la caja exista en el sistema.
- Que el tipo de documental exista en el sistema.
- Que el tipo de documental esté habilitado para ser procesado por el cliente.
- Que la caja se encuentre asociada al pedido seleccionado.
- Que la caja no se encuentre procesada.
- Que la caja esté en estado **En Cliente** o **Pendiente de Retiro (En Cliente).**
- Que la caja pertenezca al Cliente/Departamento/Area del pedido seleccionado.
- Que sean válidos los datos cargados en los campos a indexar (Id, Id Desde, Id Hasta, Fecha Desde, Fecha Hasta y Fecha de Vencimiento).

Si el archivo subido pasa todas las validaciones se habilita el botón **Guardar**, y al presionar el mismo se procesa el contenido de las cajas.

#### www.boxcustodia.com

Sede Córdoba: Ruta Nac. 19 Km. 3 y 1/2 +54 (0351) 496 1518

Sede Buenos Aires: Perú 277 Piso 4° +54 (011) 5032 2355

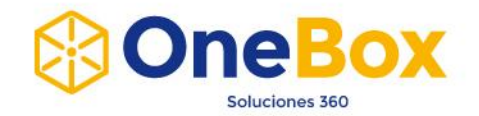

#### **D. Retiro de Documentos**

Esta opción es utilizada para el retiro de documento por parte del cliente.

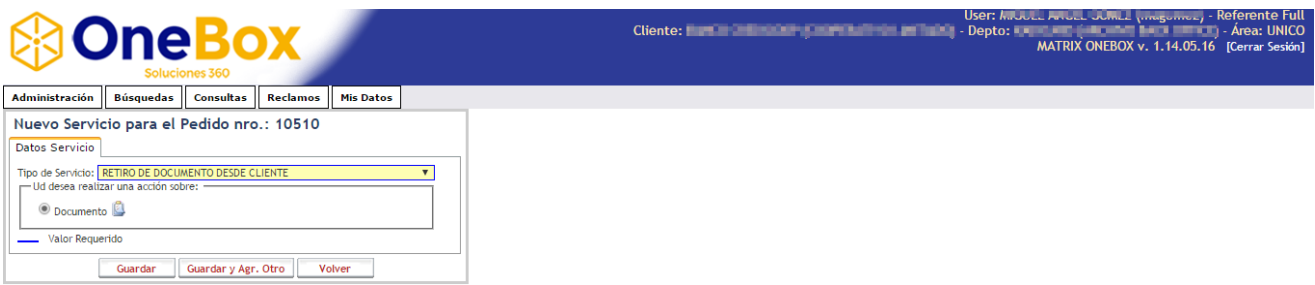

Para seleccionar los documentos deseados se debe hacer click en el botón Seleccionar Documentos de , luego de esto se direcciona automáticamente a la página de consulta de documentación la cual se presenta de la siguiente manera.

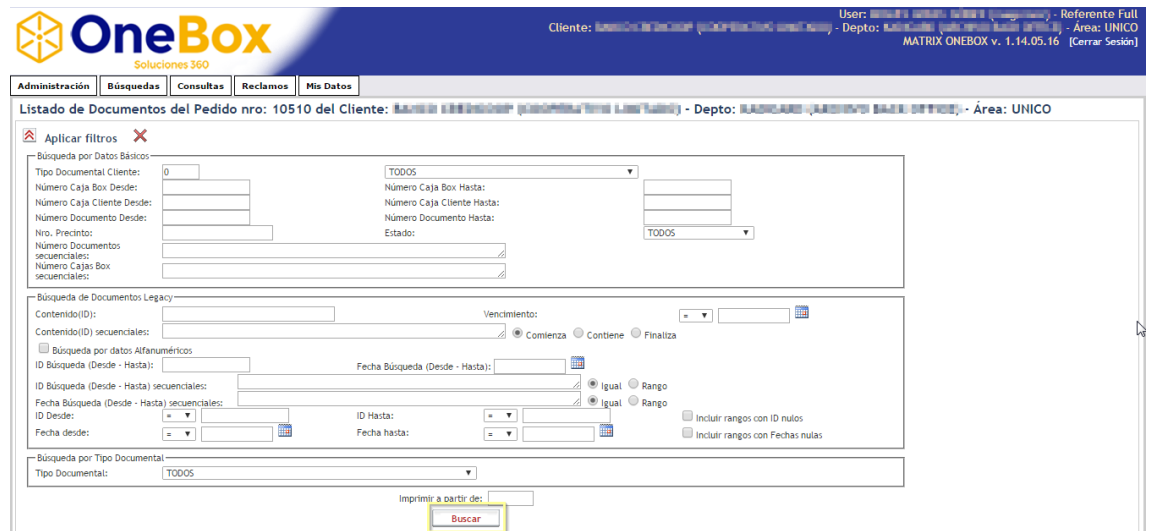

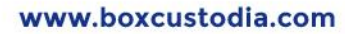

Sede Córdoba: Ruta Nac. 19 Km. 3 y 1/2 +54 (0351) 496 1518

Sede Buenos Aires: Perú 277 Piso 4° +54 (011) 5032 2355

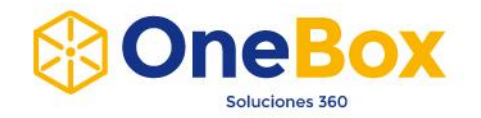

Una vez que se presionó sobre el botón Buscar, el resultado de la búsqueda se puede observar de la siguiente manera.

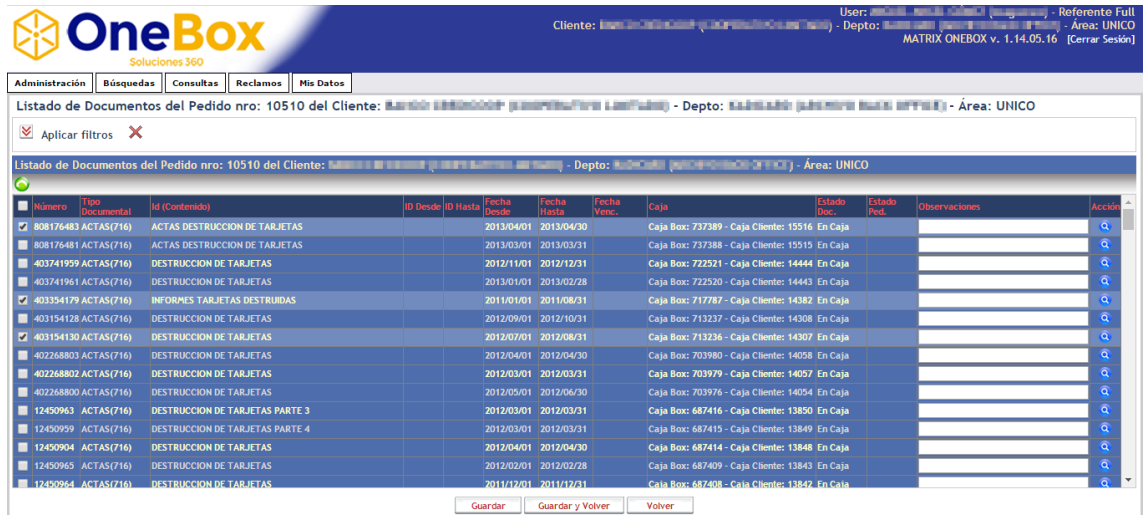

Vale la pena aclarar que si al mostrarse la búsqueda algunos documentos ya se encuentran seleccionados es porque los mismos han sido seleccionados para otro Tipo Servicio del Pedido que se está gestionando.

Finalmente se debe hacer click en el botón Guardar y Volver. Y se vuelve en la página en donde se observan los servicios del pedido que se está gestionando.

### **E. Venta de Kits/Precintos**

Como se mencionó anteriormente se utiliza para solicitar kits de cajas nuevas para realizar la carga de documentación.

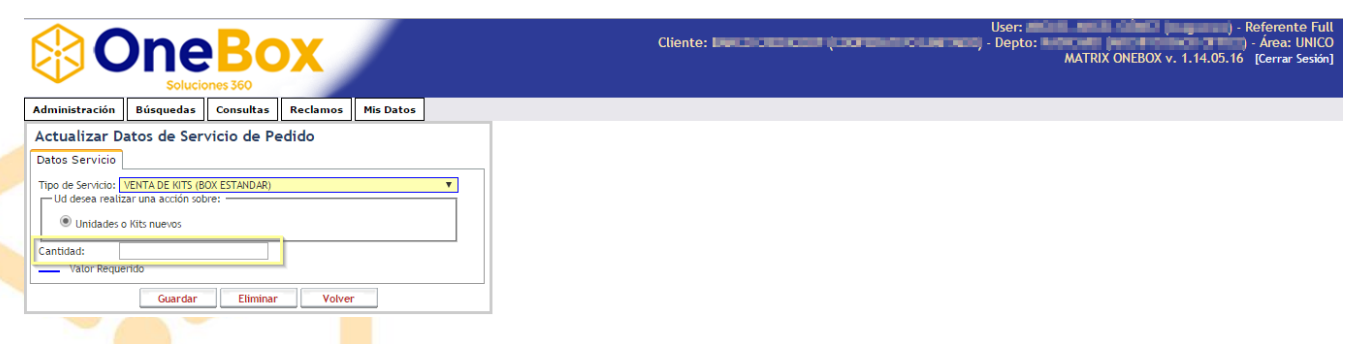

En este caso simplemente para este Tipo de Servicio se debe indicar la Cantidad de kits requeridos (recuadro amarillo), y luego presionar sobre el botón Guardar.

#### www.boxcustodia.com

Sede Córdoba: Ruta Nac. 19 Km. 3 y 1/2 +54 (0351) 496 1518

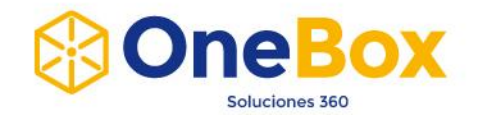

# **F. Consulta Digital**

Este tipo de servicio es utilizado para poder consultar digitalmente en la web documentos deseados.

Para esta opción se debe seleccionar los documentos deseados ingresando a la opción Seleccionar Documentos

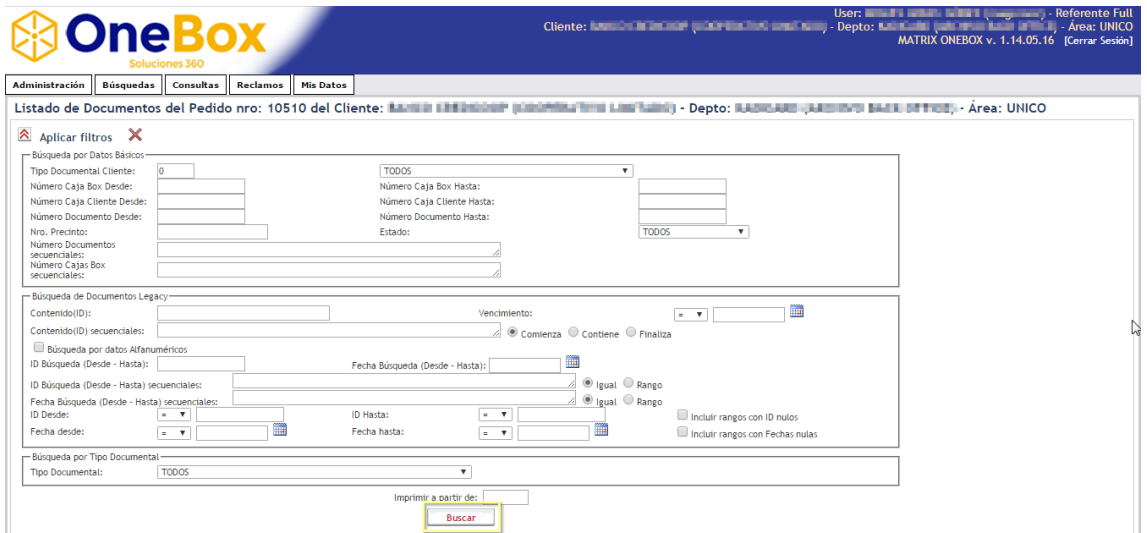

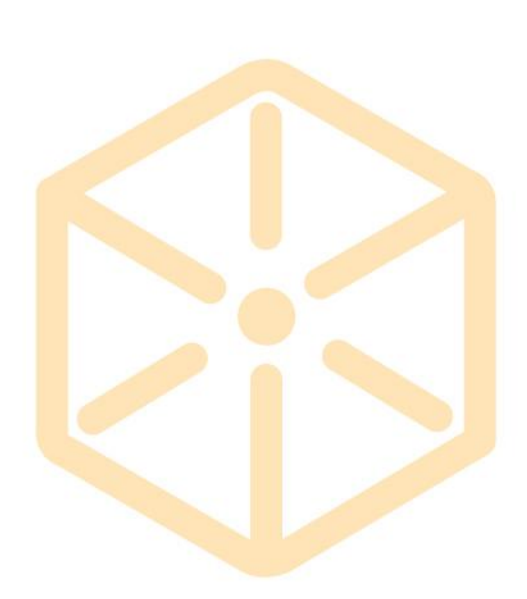

#### www.boxcustodia.com

Sede Córdoba: Ruta Nac. 19 Km. 3 y 1/2 +54 (0351) 496 1518

Sede Buenos Aires: Perú 277 Piso 4° +54 (011) 5032 2355

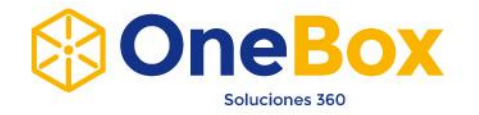

Una vez que se presionó sobre el botón Buscar, el resultado de la búsqueda se puede observar de la siguiente manera.

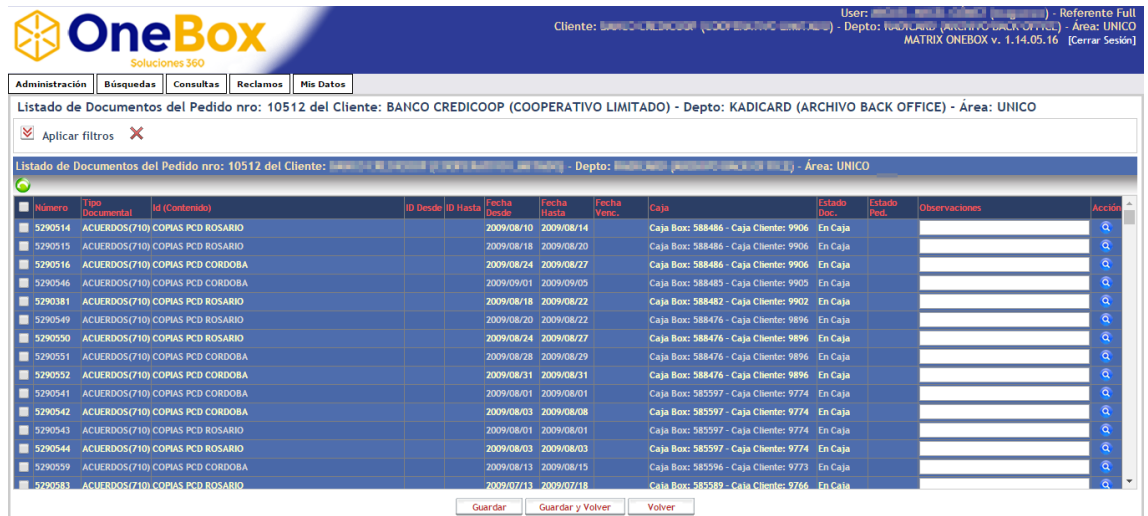

Vale la pena aclarar que si al mostrarse la búsqueda algunos documentos ya se encuentran seleccionados es porque los mismos han sido seleccionados para otro Tipo Servicio del Pedido que se está gestionando.

Finalmente se debe hacer click en el botón Guardar y Volver. Y se vuelve en la página en donde se observan los servicios del pedido que se está gestionando.

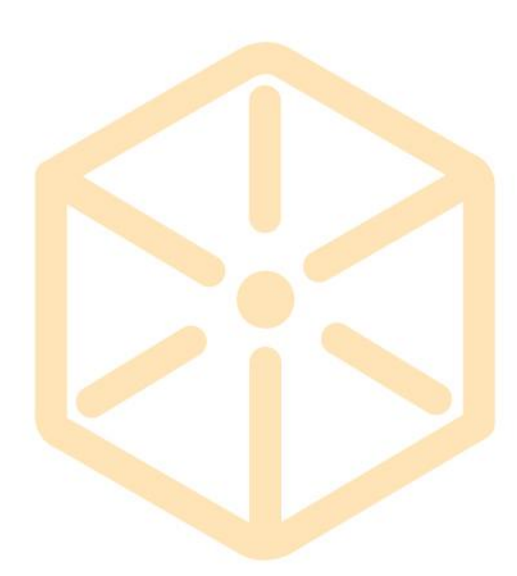

# www.boxcustodia.com

Sede Córdoba: Ruta Nac. 19 Km. 3 y 1/2 +54 (0351) 496 1518

Sede Buenos Aires: Perú 277 Piso 4° +54 (011) 5032 2355

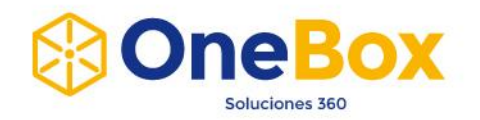

# **ADMINISTRACIÓN → SUBIR CONTENIDO A CAJAS**

Al ingresar a esta pantalla se verá lo siguiente:

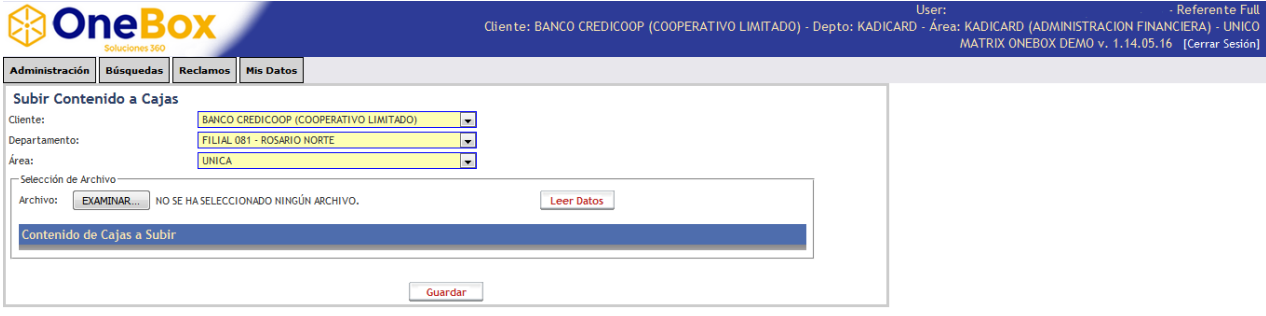

El archivo a subir puede ser de los siguientes formatos:

- **XLS**: Excel (1997 2003)
- **XLSX**: Excel (2007)
- **CSV**: Archivo de Texto separado por ;

#### **Procesamiento de archivos Excel (XLS o XLSX):**

Se debe seleccionar el Cliente/Departamento/Area de las cajas a procesar, seleccionar el Excel con el contenido de las mismas y presionar **Leer Datos.**

#### El formato del Excel es el siguiente:

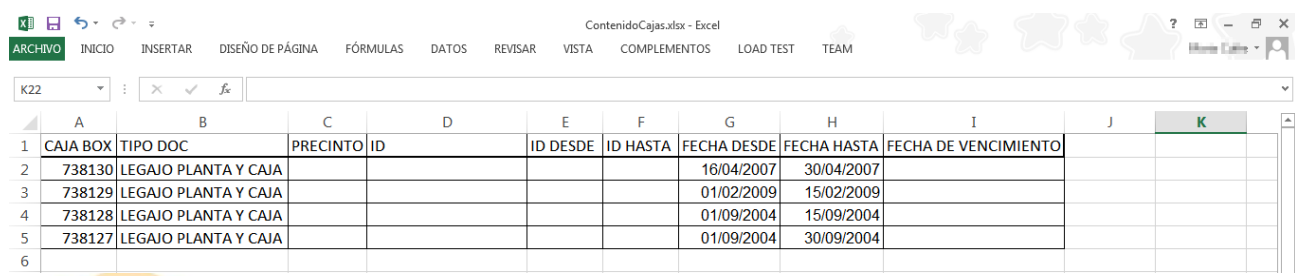

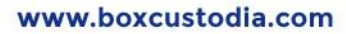

Sede Córdoba: Ruta Nac. 19 Km. 3 y 1/2 +54 (0351) 496 1518

Sede Buenos Aires: Perú 277 Piso 4° +54 (011) 5032 2355

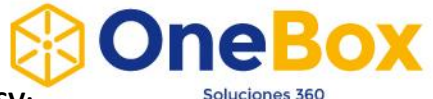

#### **Procesamiento de archivos CSV:**

Se debe seleccionar el Cliente/Departamento/Area de las cajas a procesar, seleccionar el archivo CSV con el contenido de las mismas y presionar **Leer Datos.**

El formato del CSV es el siguiente:

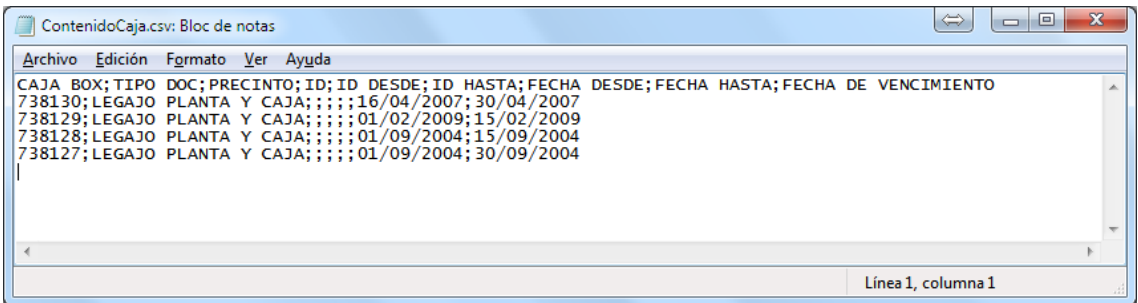

Detalle de Columnas:

- **CAJA BOX:** Número de Caja Box al que pertenece el registro.
- **TIPO DOC:** Nombre del Tipo Documental del registro.
- **PRECINTO:** en caso de que la caja esté precintada el número del precinto que posee.
- **ID – ID DESDE – ID HASTA – FECHA DESDE – FECHA HASTA – FECHA DE VENCIMIENTO:** campos pertenecientes al registro (estos pueden variar según el contenido de la Caja).

Validaciones realizadas por cada fila a procesar:

- Que la caja exista en el sistema.
- Que el tipo de documental exista en el sistema.
- Que el tipo de documental esté habilitado para ser procesado por el cliente.
- Que la caja no se encuentre procesada.
- Que la caja esté en estado **En Cliente** o **Pendiente de Retiro (En Cliente).**
- Que la caja pertenezca al Cliente/Departamento/Area seleccionado.
- Que sean válidos los datos cargados en los campos a indexar (Id, Id Desde, Id Hasta, Fecha Desde, Fecha Hasta y Fecha de Vencimiento).

Si el archivo subido pasa todas las validaciones se habilita el botón **Guardar**, y al presionar el mismo se procesa el contenido de las cajas.

#### www.boxcustodia.com

Sede Córdoba: Ruta Nac. 19 Km. 3 y 1/2 +54 (0351) 496 1518

Sede Buenos Aires: Perú 277 Piso 4° +54 (011) 5032 2355

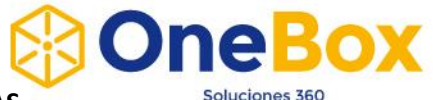

# **BÚSQUEDAS BUSCAR CAJAS**

- **1.** Ingresar al menú Búsquedas y luego en Buscar Cajas.
- **2.** Para realizar una búsqueda de cajas, como se puede observar en la siguiente imagen, se tiene distintas opciones para realizar filtros y de esta manera agilizar la búsqueda deseada.

Una vez que se ingresaron/seleccionaron los filtros deseados se debe hacer click en el botón Buscar.

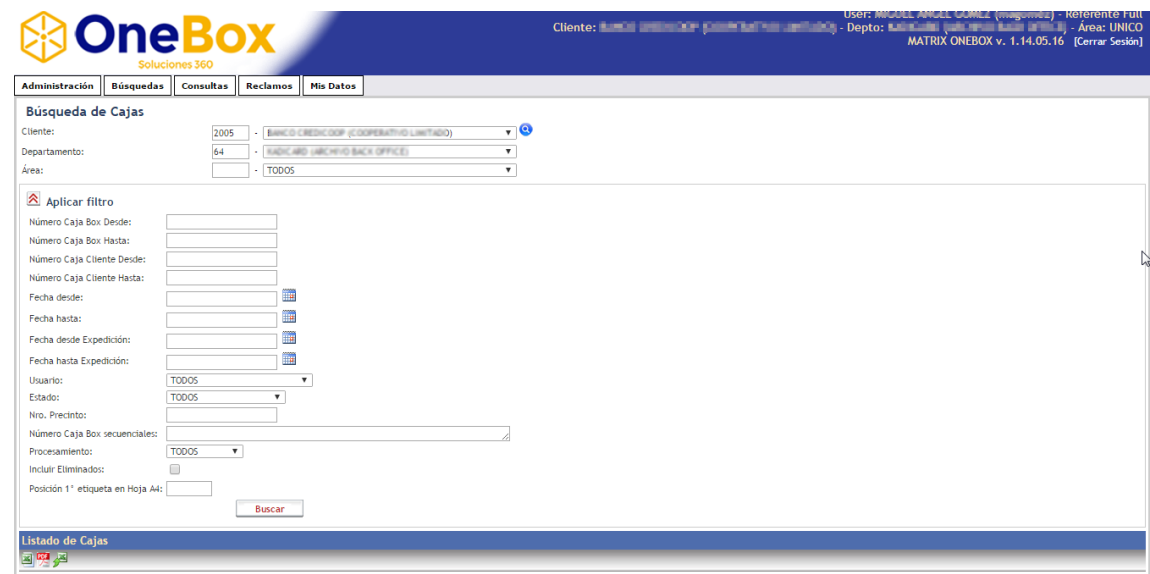

**3.** El resultado de la búsqueda puede observarse de la siguiente manera.

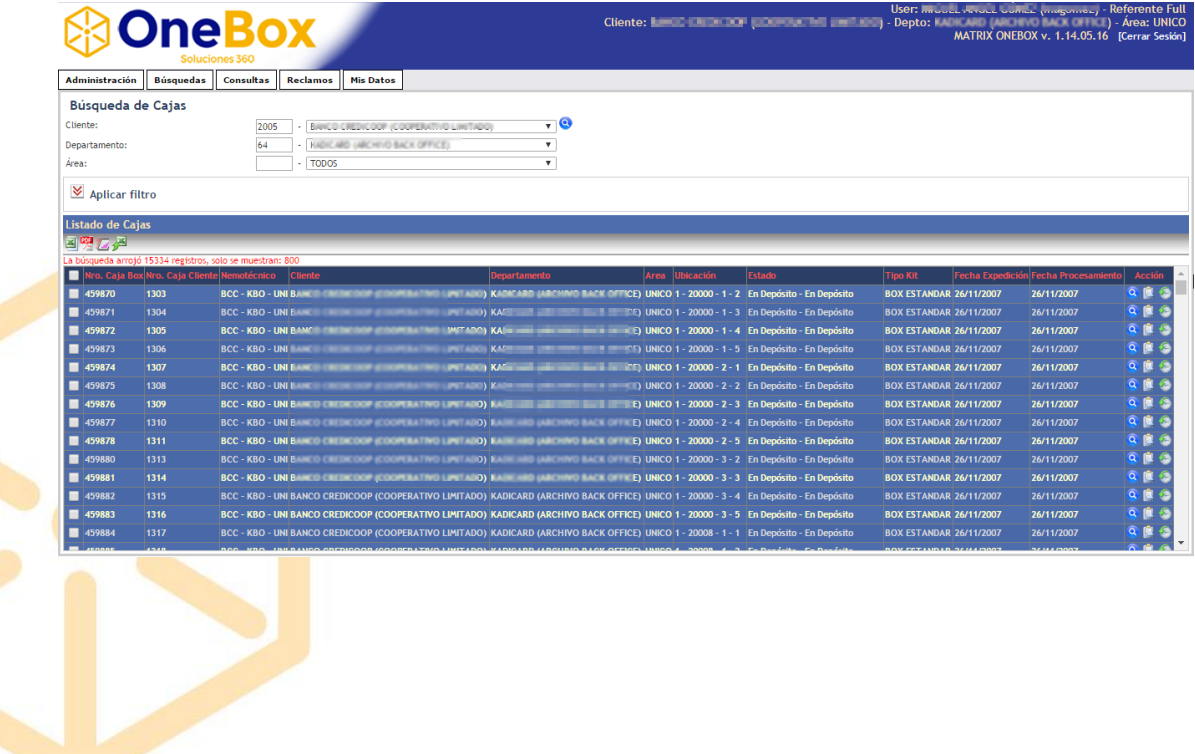

**4.** Las acciones que se pueden realizar a partir del resultado obtenido sobre una caja en particular son:

#### www.boxcustodia.com

Sede Córdoba: Ruta Nac. 19 Km. 3 y 1/2 +54 (0351) 496 1518

Sede Buenos Aires: Perú 277 Piso 4° +54 (011) 5032 2355

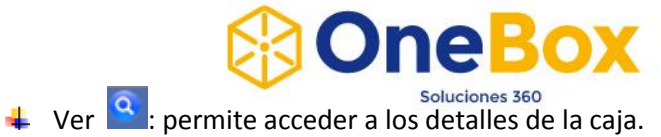

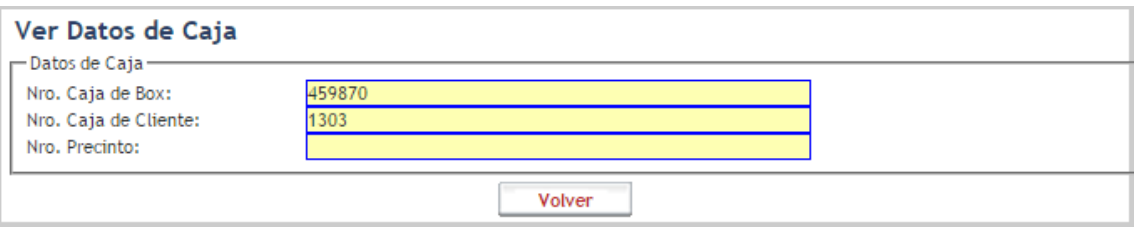

- $\Box$  Documento  $\Box$ : Permite acceder al detalle de los documentos que posee la caja.
- Historial de Estado : permite ver los distintos estados por los cuales ha pasado la caja. Como puede observarse en la siguiente imagen.

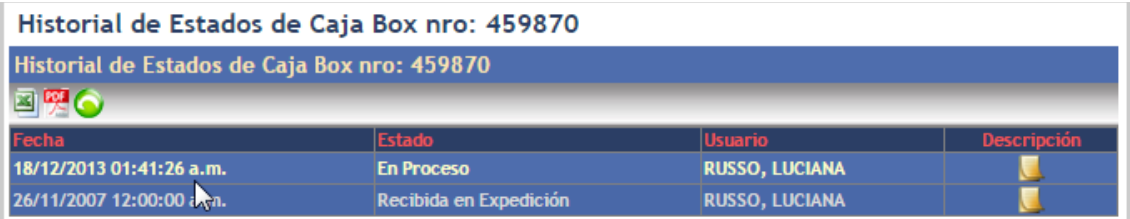

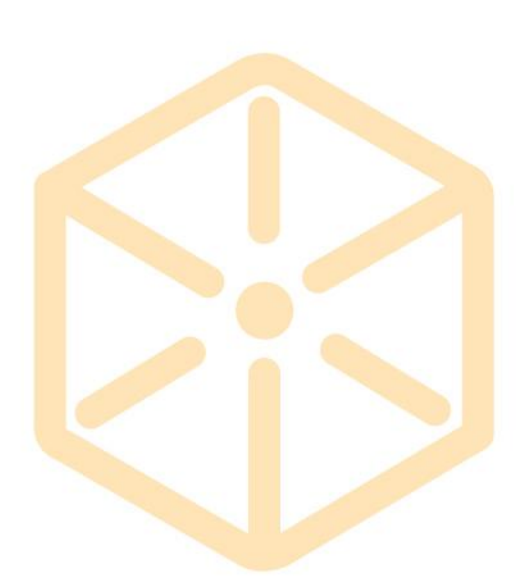

#### www.boxcustodia.com

Sede Córdoba: Ruta Nac. 19 Km. 3 y 1/2 +54 (0351) 496 1518

Sede Buenos Aires: Perú 277 Piso 4° +54 (011) 5032 2355

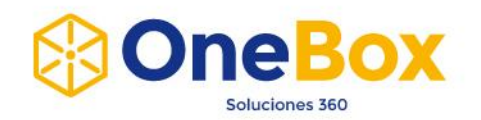

# **BÚSQUEDAS BUSCAR DOCUMENTOS**

- **1.** Ingresar al menú Búsquedas y luego en Buscar Documentos.
- **2.** Para realizar una búsqueda de documentos, como se puede observar en la siguiente imagen, se tiene distintas opciones para realizar filtros y de esta manera agilizar la búsqueda deseada.

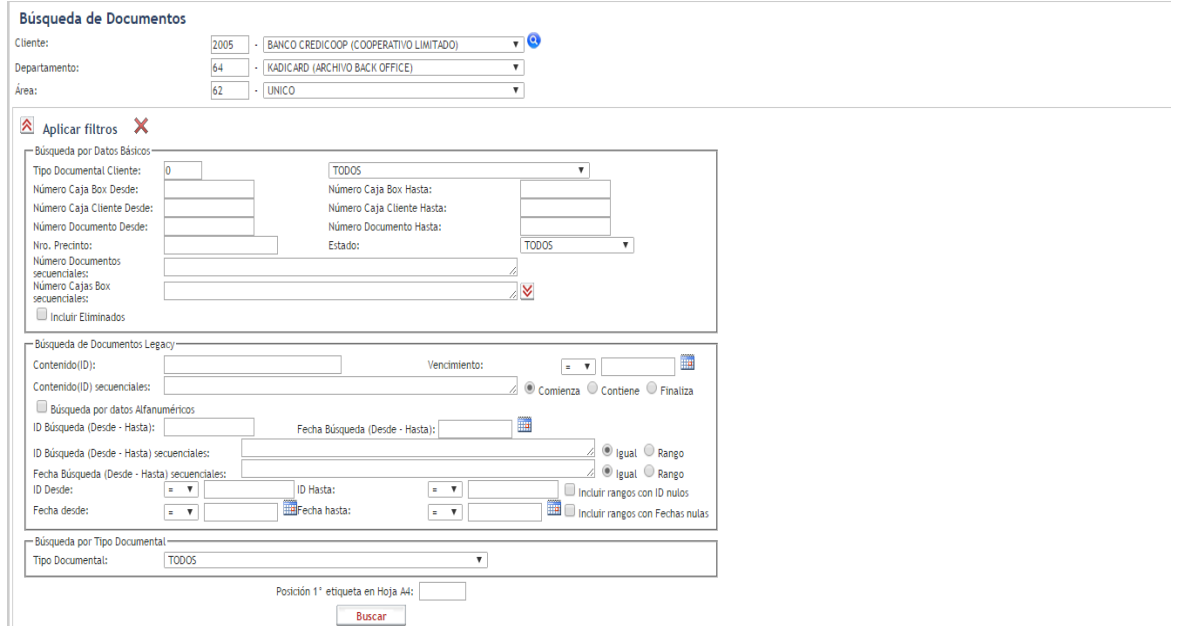

Finalmente se debe presionar el botón Buscar.

**3.** El resultado de la búsqueda puede observarse de la siguiente manera.

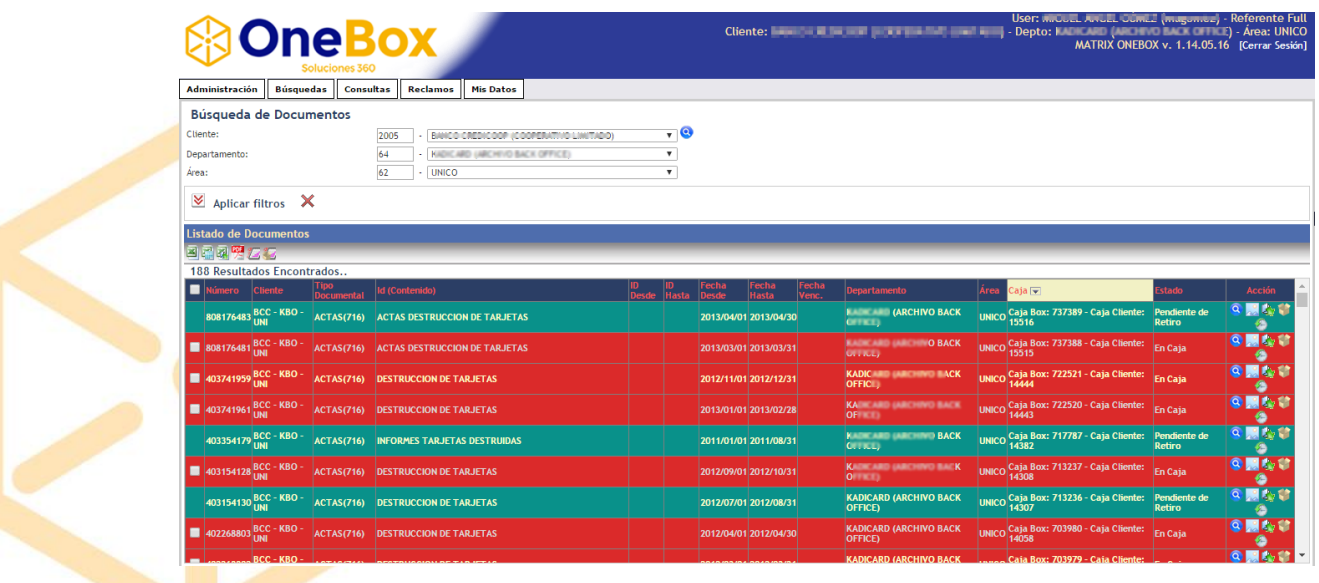

#### www.boxcustodia.com

Sede Córdoba: Ruta Nac. 19 Km. 3 y 1/2 +54 (0351) 496 1518

Sede Buenos Aires: Perú 277 Piso 4° +54 (011) 5032 2355

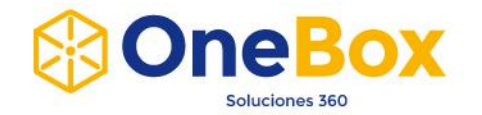

Los distintos colores del resultado de la búsqueda se deben a los distintos estados que poseen los documentos; por ejemplo el color rojo es para aquellos documentos que están en estado **En Caja** y el color verde es para los documentos en estado **Pendiente de Retiro**.

- **4.** Una vez obtenido el resultado, se pueden realizar distintas acciones las cuales son:
	- **Ver :** permite ver los detalles del documento.

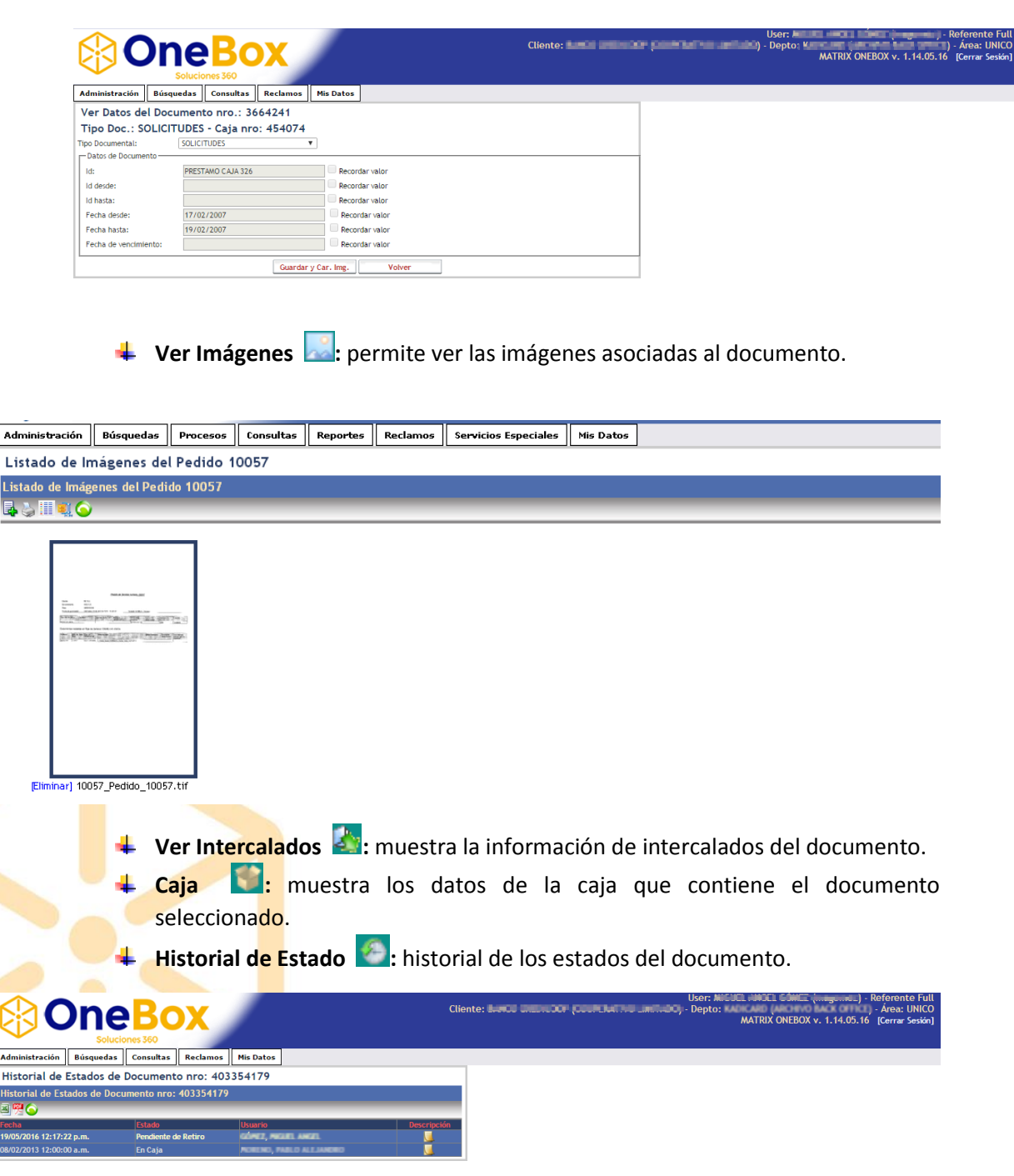

#### www.boxcustodia.com

Sede Córdoba: Ruta Nac. 19 Km. 3 y 1/2 +54 (0351) 496 1518

Sede Buenos Aires: Perú 277 Piso 4° +54 (011) 5032 2355

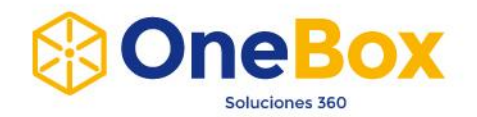

# **MIS DATOS > CAMBIAR PASSWORD**

Al acceder a esta opción se puede cambiar la contraseña actual del usuario logueado actualmente. Para ello simplemente se debe ingresar la contraseña actual, y la contraseña nueva y su confirmación.

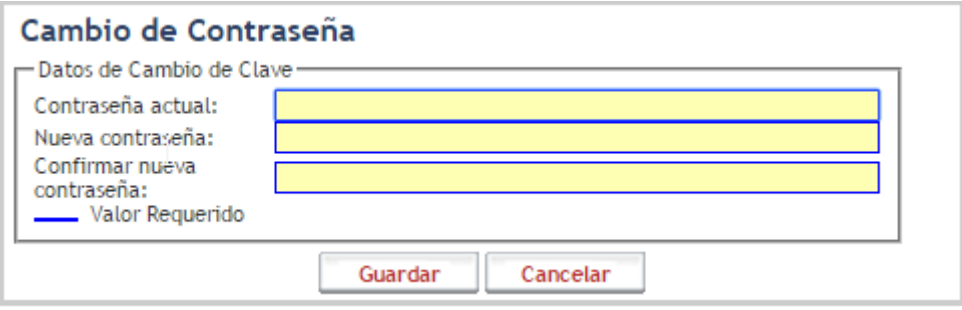

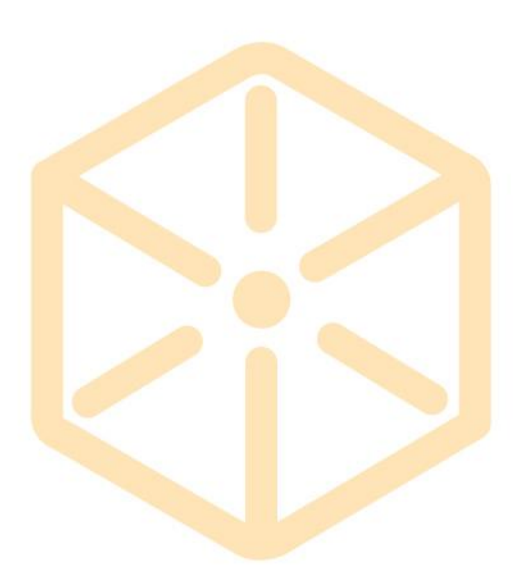

#### www.boxcustodia.com

Sede Córdoba: Ruta Nac. 19 Km. 3 y 1/2 +54 (0351) 496 1518

Sede Buenos Aires: Perú 277 Piso 4° +54 (011) 5032 2355